# **取扱説明書**

**液晶プロジェクター**

## **CP-X8150J / CP-X8160J / CP-WX8255J / CP-SX8350J / CP-WU8450J**

(形名: CP-X8150 / CP-X8160 / CP-WX8255 / CP-SX8350 / CP-WU8450)

## 【ネットワーク編】

このネットワーク編では、本製品のネットワーク機能について説明します。

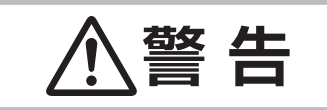

**警 告 日**  ご使用の前に、必ず本書を全てよくお読みになり、ご理解のうえ正しくお使いく<br>● 音 日 ☆さい。 ださい。

## もくじ スコット のうしょう ふくじ

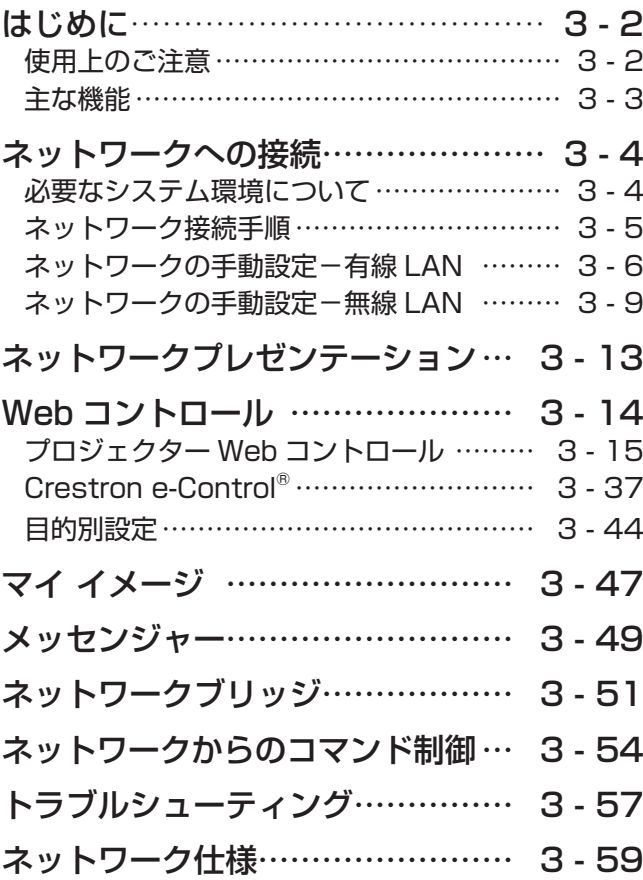

## 使用上のご注意 <必ずお読みください>

●高温に注意する

# **警 告**

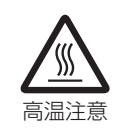

別売品の USB ワイヤレスアダプタは、使用中高温になる場合があり、触れるとやけどの原因 となることがあります。USB ワイヤレスアダプタを使用する場合は、LAN 端子から遠い方の USB TYPE A 端子に直接接続し、アダプタカバーを必ず取り付けてください。 本機を電源に接続した状態で、USB ワイヤレスアダプタを抜き差ししないでください。

# **注 意**

 $\prod_{i=1}^n$ 

● USB ワイヤレスアダプタは、所定のものを使用する USB ワイヤレスアダプタは、型名(USB-WL-11N)を販売店に指定してご購入ください。

● LAN 端子への接続は、事前にネットワーク管理者に相談する

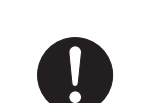

ネットワークによっては過度の電圧をもつものがあります。過度の電圧を生じる可能性がある ネットワークは、安全のため、LAN 端子に接続しないでください。

▶公衆回線に接続する場合は、必ず電気通信事業法認定のルータ等に接続してください。

▶ネットワークをご使用になるには、あらかじめご使用になるネットワーク環境に合わせた設 定が必要です。 誤った接続や設定はネットワーク障害などの原因となることがあります。

## **お守りください**

●無線 LAN で通信を行う場合は、SSID、暗号化などのセキュリティ対策をしてください。セキュリティ対策 をしない場合、通信内容を盗み見られたり、不正に侵入されるなどの問題が発生する可能性があります。無 線 LAN に関するセキュリティについては、「ネットワーク設定」(23-18) および【応用編】「ネットワー クメニュー| の「無線 LAN 設定| (四2-36~38) をご参照ください。

●無線 LAN で通信を行う場合は、Wi-Fi 認定の無線 LAN モジュール、アダプタなどをご使用ください。

別売品の IEEE802.11b/g/n 対応 USB ワイヤレスアダプタは、2.4GHz 帯域の電波を使用します。特に無線局 の免許は必要ありませんが、下記の内容をご理解のうえ、ご使用ください。

●下記の機器、施設の近くでは、使用しないでください。

- ・電子レンジ
- ・産業・科学・医療機器
- ・特定小電力無線局
- ・構内無線局

電波の干渉により、通信速度が遅くなったり、通信できなくなる可能性があります。

- ●お使いになる場所によっては、電波の状態が悪くなり、通信速度が遅くなったり、通信できなくなることがあり ます。特に、鉄筋、金属、コンクリートなどは、電波を通さないため、ご利用の際は、ご注意ください。
- USB ワイヤレスアダプタが国内で使用できる 2.4GHz 帯域のチャンネル (実際の周波数範囲を複数に分けた もの)は、1 ~ 11 です。
- USB ワイヤレスアダプタは、国外に持ち出すと、その国の電波法に抵触する恐れがあります。

## 主な機能

#### ■ネットワークプレゼンテーション (回3-13)

本機をネットワークに接続すると、わずらわしい映像信号のケーブルを使わずに、プレゼンテーションが可能で す。"LiveViewer" を使用して、コンピュータの画面をキャプチャし、ネットワークを介して本機に送信、表示 することができます。

#### $\blacksquare$ Web コントロール ( $\blacksquare$ 3-14)

ネットワークで接続したコンピュータの Web ブラウザを使用して、本機を制御したり、各種設定の確認や変更 をすることが出来ます。

#### ■マイ イメージ (23-47)

静止画像をネットワーク経由で本機に4つまで転送、マイ イメージとして登録し、1つずつ表示させることがで きます。

#### ■メッセンジャー (23-49)

テキストデータをネットワーク経由で本機に転送し、表示させることができます。また、あらかじめ本機に転送・ 登録された最大 12 のテキストデータから、選択して1つずつ表示させることもできます。

#### ■ネットワークブリッジ (□3-51)

本機は、ネットワークプロトコルとシリアルインタフェースの相互変換を行う、ネットワークブリッジ機能に対 応しています。本機とイーサネットで接続したコンピュータから、本機を経由して、本機と RS-232C で接続 した外部機器をネットワーク端末と同様に制御することができます。

#### ■ネットワークからのコマンド制御 (回3-54)

RS-232C コマンドを使用して、ネットワーク経由で本機をコマンド操作することができます。

## 必要なシステム環境について

本機をネットワークに接続するには、以下のものが必要です。

■液晶プロジェクター(本機)

■コンピュータ

#### ■ 本機とコンピュータの接続機器

<無線 LAN を使用する場合> 本機側: IEEE802.11b/g/n 対応 USB ワイヤレスアダプタ (別売品: USB-WL-11N) コンピュータ(ネットワーク)側:IEEE802.11b/g/n 対応無線 LAN アダプタ ※ INFRASTRUCTURE モードで使用する場合は、アクセスポイントもご用意ください。 <有線 LAN を使用する場合> LAN ケーブル (CAT-5 以上)

※ 100Base-TX または 10Base-T に準拠した通信環境が必要です。

本機とネットワークで接続するコンピュータに必要な最小要件は以下の通りです。

- OS : Windows<sup>®</sup> XP Home / Professional Edition Windows Vista® Home Basic / Home premium / Business / Ultimate / Fnterprise Windows® 7 Starter / Home Basic / Home Premium / Professional / Ultimate / **Enterprise**
- $-CPU$  : Pentium® 4 (2.8GHz 以上)
- -メモリ :512MB 以上
- -ハードディスク空き容量 : 100MB 以上
- -グラフィックインタフェース : 16bit、XGA 以上
- Web ブラウザ : Internet Explorer® 6.0 以降
- CD-ROM ドライブ
- LAN インタフェース :100Base-TX または、10Base-T対応

#### お知らせ

- コンピュータに無線 LAN 機能が搭載されていても、本機と、一部の無線 LAN モジュールやコンピュータと の間で正常に通信できない場合があります。通信問題の発生を防ぐために、Wi-Fi 認定の無線 LAN モジュー ル/アダプタをご使用ください。
- ●ネットワークをご使用になるには、あらかじめご使用になるネットワーク環境に合わせた設定が必要です。 本機をネットワークに接続する前に、必ずご使用になるネットワークの管理者へご相談ください。 誤った接 続や設定はネットワーク障害などの原因となることがあります。

# ネットワーク編

## ネットワーク接続手順

ネットワーク接続の大まかな流れは、以下の通りです。 同梱のアプリケーション CD 内の、"LiveViewer"を使用すると、面倒な設定を省いてネットワークに接続する ことができます。"LiveViewer"のインストール、および "LiveViewer"についての詳細は、"LiveViewer"の 説明書をご参照ください。

- 1. コンピュータの電源を入れ、管理者権限でログオンする (管理者権限とは、コンピュータのすべての機能にアクセスできる権限のことをいいます。)
- 2. <有線 LAN を使用する場合> 本機とコンピュータ、あるいはアクセスポイントを LAN ケーブルで接続し、本機を電源に接続する <無線 LAN を使用する場合>

本機に別売品の USB ワイヤレスアダプタを接続し、本機を電源に接続する

3. ご使用のコンピュータ、および本機で、ネットワークに関する設定を行います。 "LiveViewer"を使用する場合は、"LiveViewer"の説明書をご参照ください。 "LiveViewer"を使用せず、手動でネットワーク設定を行う場合は、ご利用になるシステムによって、「ネットワー クの手動設定-有線 LAN」(四3-6~8)、または、「ネットワークの手動設定-無線 LAN」(四3-9~12)を ご参照ください。

#### お知らせ

●「設置」メニューの「スタンバイモード」(四2-17)が「省電力」に設定されていると、本機がスタンバイ 状態のときにネットワーク機能は使用できません。ネットワークに接続する前に、「スタンバイモード」を「通 常」に設定してください。

## ネットワーク接続の設定-有線 LAN

この章では、Windows® 7 を使用する場合の、有線 LAN 接続の設定方法について説明します。

- 1. 管理者権限で Windows® 7 にログオンし、「スタート】メニューから"コントロールパネル"を開きます。
- 2. ネットワークとインターネットの「ネットワークの状態とタスクの表示】を開きます。" コントロールパネル" をアイコンで表示している場合は、" ネットワークと共有センター " をクリックしてください。

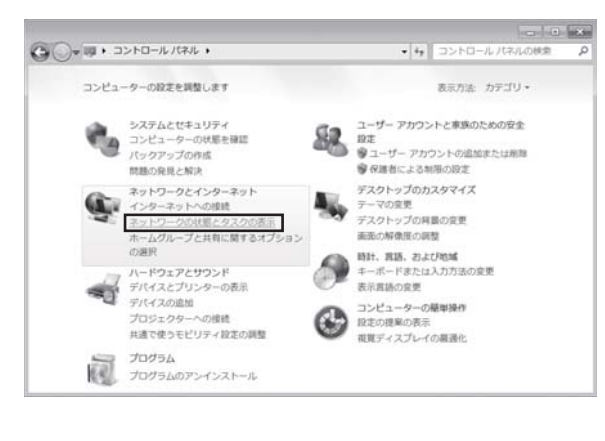

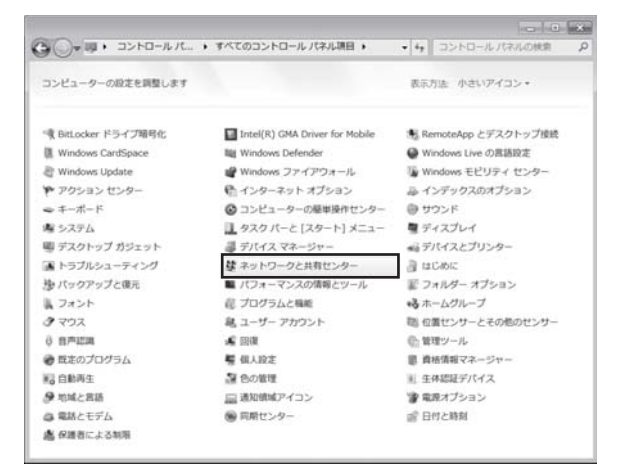

3. " ネットワークと共有センター " ウィンドウの左側にある メニューから、" アダプタの設定と変更 " を選択してくだ さい。

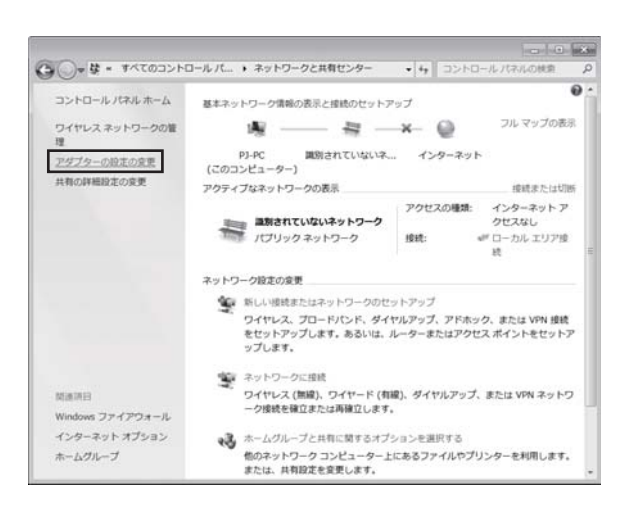

4. " ローカルエリア接続 " を右クリックして、右クリックメニュー を開き、" プロパティ " を選択してください。

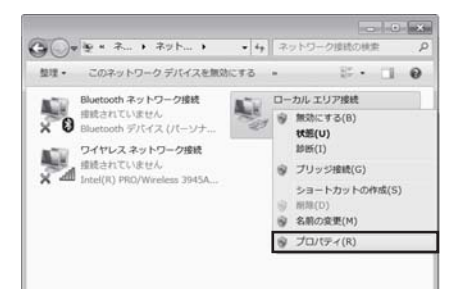

5. " インターネット プロトコルバージョン 4 (TCP/IPv4)" を選択 し、[プロパティ]をクリックします。

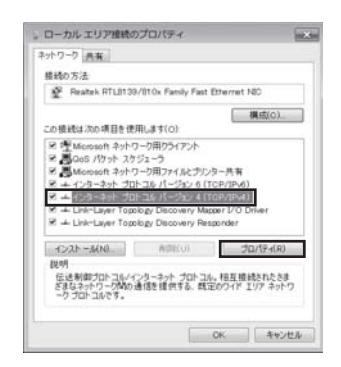

ネットワーク編

ネットワーク編

6. "次のIP アドレスを使う"を選択し、コンピュータの"IP アドレス"、 " サブネットマスク "、" デフォルトゲートウェイ " を設定してくだ さい。ネットワーク内に DHCP サーバーがある場合は、"IP アド レスを自動的に取得する " を選択することで、IP アドレスを自動 的に割り当てることができます。設定し終わったら、[OK] をクリッ クし、ウィンドウを閉じてください。

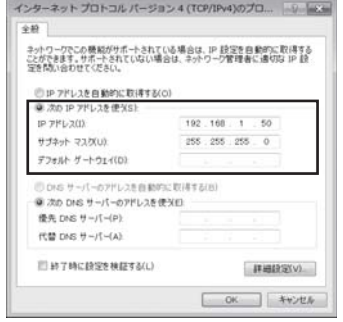

#### ■ IP アドレスについて

コンピュータに設定する IP アドレスのネットワークアドレス部分、およびサブネットマスクは、本機と同じと なるようにしてください。ただし、コンピュータの IP アドレス全体が、本機を含む他のネットワーク機器と同 じになるようには設定しないでください。

例)本機の有線 LAN 設定が次のようになっている場合。

 IP アドレス : 192.168.1.254 サブネットマスク : 255.255.255.0

このときのネットワークアドレスは、IP アドレスの下線部分、"192.168.1"です。

コンピュータの IP アドレスのネットワークアドレス部分とサブネットマスクは、本機と同じになるよう、次の ように指定します。

IP アドレス : 192.168.1.xxx

サブネットマスク : 255.255.255.0

IP アドレスの "xxx"部分には、本機を含め、他のネットワーク機器と重複しない 1 ~ 253 の数値 (10 進数) を指定します。

#### お知らせ

- ●接続しているネットワーク内に DHCP サーバが存在する場合は、コンピュータとプロジェクターに、IP ア ドレスを自動的に割り当てることができます。(DHCP(Dynamic Host Configuration Protocol)サー バは、機器に対して、IP アドレスなどの必要なネットワーク設定を行います。)
- IP アドレスに "0.0.0.0" は設定できません。
- ●本機の IP アドレス (有線 LAN) は、プロジェクター Web コントロールの " ネットワークインフォメーショ ン" (四3-16)、および「ネットワーク」メニューの「有線 LAN インフォメーション」(四2-41)から確 認できます。また、プロジェクター Web コントロールの " ネットワーク設定 " (回3-19) を使用して、あ るいは「ネットワーク」メニューの「有線 LAN 設定」- 「IP ADDRESS」(ロ2-40) から変更することが できます。

●本機とコンピュータを同じネットワークで接続する場合(ネットワークアドレスが同じ)は、デフォルトゲー トウェイを設定する必要はありませんので、空白のままにしてください。本機とコンピュータが異なるネッ トワーク上にある場合は、デフォルトゲートウェイを設定する必要があります。詳細については、ネットワー ク管理者にお問い合わせください。

#### ネットワーク接続の設定-有線 LAN (つづき)

#### インターネットオプションの設定

1) " ネットワークと共用センター " ウィンドウで、" インター ネット オプション " を選択し、" インターネットのプロパ ティ " ウィンドウを開きます。

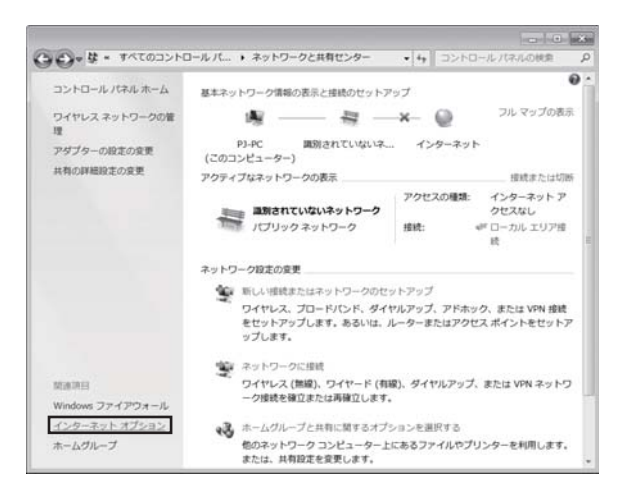

全般 セキュリティ フライバシー コンテン 除紙 | カロラム | 詳細設定|

 $-77 - 0.56$ 

セットアップUI

图加(D) VPN DiBACP **NIRERS** 

10:20:30

**INEVERSE** 

ピ インターネットのプロパティ

→ インターネット 機能を設定するには、

ライヤルアップと表現プライバート ネットワークの設定

・<br>ブロキシ サーバーを構成する必要がある場合は、<br>[設定] を運択してください。

ROOMER SL ローカル エリア ネットワーク (LAN) の設定

(例5イヤルしない(C)<br>©ネットワーク推動が存在しないときには、ダイヤルする(W)<br>◎ 通常の接続でダイヤルする(C)

2) " 接続 " タブで、[LAN の設定] をクリックし、" ローカルエリア ネットワーク (LAN) の設定 " のウィンドウを開きます。

3) " ローカルエリアネットワーク (LAN) の設定 " のウィンドウで、 すべてのボックスのチェックを外します。設定し終わったら、[OK] をクリックし、ウィンドウを閉じてください。

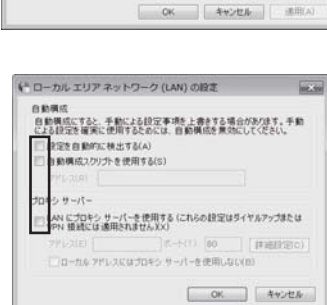

LANの設定はサイヤルアップ機械には適用されません。 | LANの設定IL) |<br>サイヤルアップには上の設定を選択してください。 | LANの設定IL) |

## ネットワーク接続の設定-無線 LAN

この章では、Windows®7 を使用する場合の、無線 LAN 接続の設定方法について説明します。 無線 LAN では、本機とコンピュータ間を Ad-Hoc、および Infrastructure の 2 つのモードで通信することがで きます。Ad-Hocモードは、コンピュータと直接一対一で通信し、アクセスポイントを必要としない接続モードです。 Infrastructure モードは、アクセスポイントを使用して通信する接続モードで、多数の機器を接続する場合に便 利です。

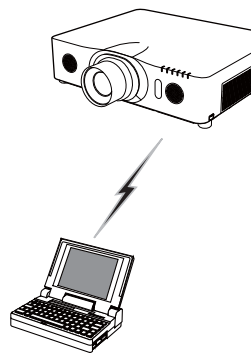

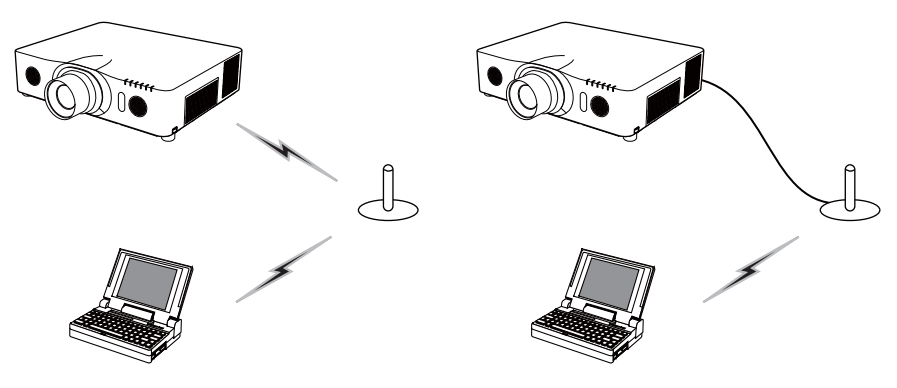

コンピュータと直接通信 (Ad-Hoc)

IEEE802.11 b/g/n の無線 LAN モジュール、アダプタがコンピュータに搭載されている場合は、これを有効にし、 他のネットワークデバイスを無効にしてください。無線 LAN モジュール、アダプタがご使用のコンピュータには 搭載されていない場合は、IEEE802.11 b/g/n の無線 LAN モジュール、アダプタを接続し、必要に応じてデバ イスドライバをインストールしてください。

詳細は、ご使用のコンピュータと無線 LAN モジュール / アダプタの説明書をご参照ください。

本機の無線 LAN 設定は、工場出荷時、以下のようになっています。

接続モード : AD-HOC SSID : wireless チャンネル : 1 データの暗号化: 無効 IP アドレス : 192.168.10.254

#### お知らせ

●本機の無線 LAN 設定は、プロジェクター Web コントロールの " ネットワーク設定 " (回3-17, 18)で、 あるいは「ネットワーク」メニューの「無線 LAN 設定」(四2-36~38)で変更することができます。 ●アクセスポイントやデータ暗号化を使用する場合は、設定方法が異なります。詳細は、コンピュータ、およ び無線 LAN モジュール、アダプタの取扱説明書を参照してください。

アクセスポイントを使用する通信(Infrastructure)

#### ネットワーク接続の設定-無線 LAN (つづき)

- 1. 管理者権限で Windows® 7 にログオンし、[スタート] メニューから"コントロールパネル"を開きます。
- 2. ネットワークとインターネットの「ネットワークの状態とタスクの表示】を開きます。" コントロールパネル" をアイコンで表示している場合は、" ネットワークと共有センター " をクリックしてください。

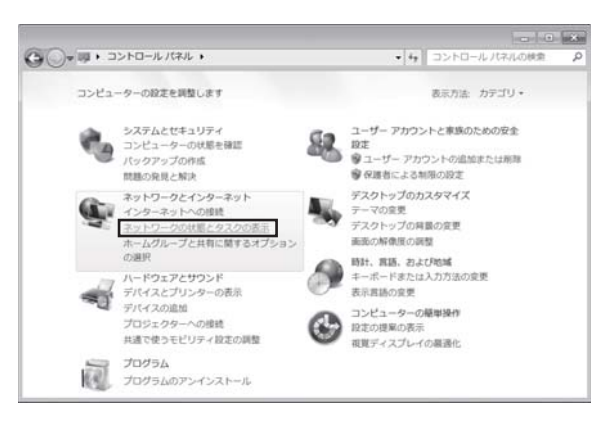

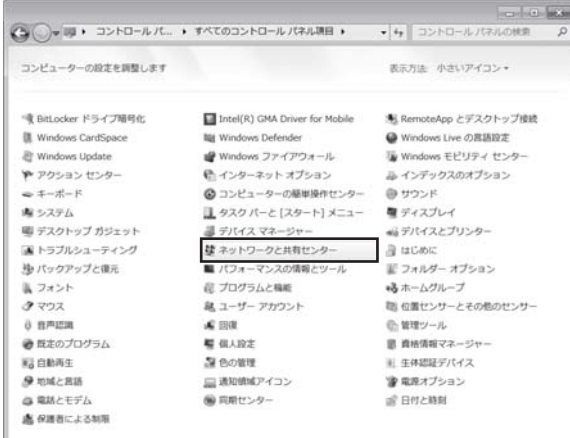

3. " ネットワークと共有センター " ウィンドウの左側にある メニューから、" アダプタの設定と変更 " を選択してくだ さい。

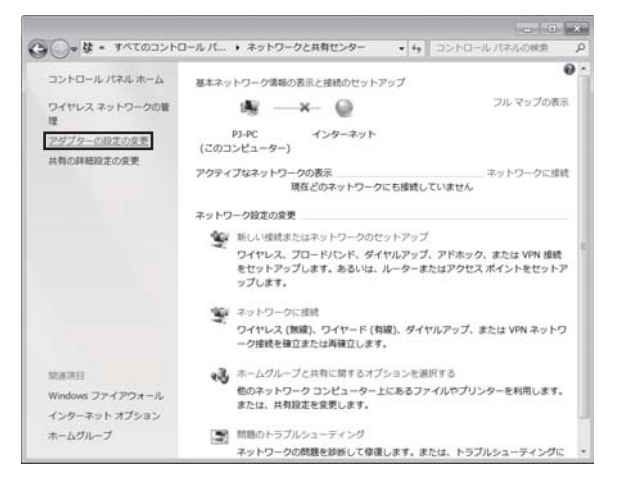

4. " ワイヤレスネットワーク接続 " を右クリックして右クリック メニューを開き、" プロパティ " を選択してください。

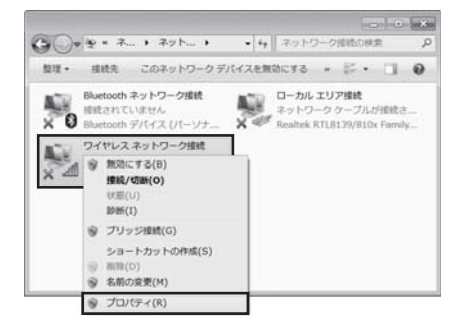

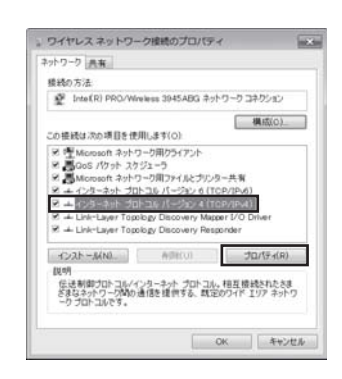

5. " インターネット プロトコルバージョン 4 (TCP/IPv4)" を選 択し、[プロパティ]をクリックします。

ネットワーク接続の設定-無線 LAN (つづき)

6. "次のIP アドレスを使う"を選択し、コンピュータの"IP アドレス"、 " サブネットマスク "、" デフォルトゲートウェイ " を設定してくだ さい。ネットワーク内に DHCP サーバーがある場合は、"IP アド レスを自動的に取得する " を選択することで、IP アドレスを自動 的に割り当てることができます。 設定し終わったら、[OK] をクリックし、ウィンドウを閉じてくだ

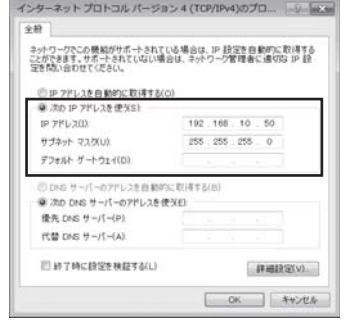

#### ■ IP アドレスについて

さい。

コンピュータに設定する IP アドレスのネットワークアドレス部分、およびサブネットマスクは、本機と同じと なるようにしてください。ただし、コンピュータの IP アドレス全体が、本機を含む他のネットワーク機器と同 じになるようには設定しないでください。

例)本機の無線 LAN 設定が次のようになっている場合。

 IP アドレス : 192.168.10.254 サブネットマスク : 255.255.255.0

このときのネットワークアドレスは、IP アドレスの下線部分、"192.168.10"です。

コンピュータの IP アドレスのネットワークアドレス部分とサブネットマスクは、本機と同じになるよう、次の ように指定します。

IP アドレス : 192.168.10.xxx

サブネットマスク : 255.255.255.0

IP アドレスの "xxx"部分には、本機を含め、他のネットワーク機器と重複しない 1 ~ 253 の数値 (10 進数) を指定します。

#### お知らせ゚

- ●接続しているネットワーク内に DHCP サーバが存在する場合は、コンピュータとプロジェクターに、IP ア ドレスを自動的に割り当てることができます。(DHCP(Dynamic Host Configuration Protocol)サー バは、機器に対して、IP アドレスなどの必要なネットワーク設定を行います。)
- **IP アドレスに "0.0.0.0" は設定できません。**

●本機の IP アドレス (無線 LAN) は、プロジェクター Web コントロールの " ネットワークインフォメーショ ン" (四3-16)、および「ネットワーク| メニューの「無線 LAN インフォメーション| (四2-39) から確 認できます。 また、プロジェクター Web コントロールの " ネットワーク設定 " (四3-18) で、あるいは 「ネッ トワーク| メニューの「無線 LAN 設定| - 「IP ADDRESSI (四2-37) から変更することができます。 ●本機とコンピュータを同じネットワークで接続する場合(ネットワークアドレスが同じ)は、デフォルトゲー トウェイを設定する必要はありませんので、空白のままにしてください。本機とコンピュータが異なるネッ トワーク上にある場合は、デフォルト ゲートウェイを設定する必要があります。詳細については、ネットワー ク管理者にお問い合わせください。

#### ネットワーク接続の設定-無線 LAN (つづき)

7. " ワイヤレスネットワーク接続 " を右クリックして右クリック メニューを開き、" 接続 / 切断 " を選択します。

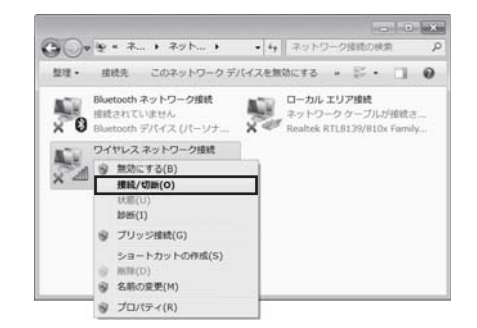

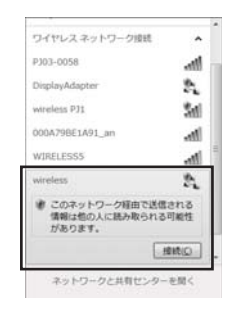

8. 接続可能なネットワークからプロジェクターの SSID(デフォルト "wireless")を選択してください。暗号方式が有効の場合は、暗号キー の入力を求めるウィンドウが表示されます。設定した暗号キーを入力 してください。

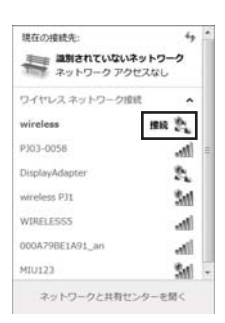

9. 接続が成功すると、SSID の横に"接続"と表示されます。

コンピュータ画面と音声を本機へネットワーク経由で転送し、本機で表示、再生することができます。 映像信号用のケーブルを使用せずに済み、また、無線 LAN を使用すれば、信号ケーブルを使用しないで映像を投 写させることができます。

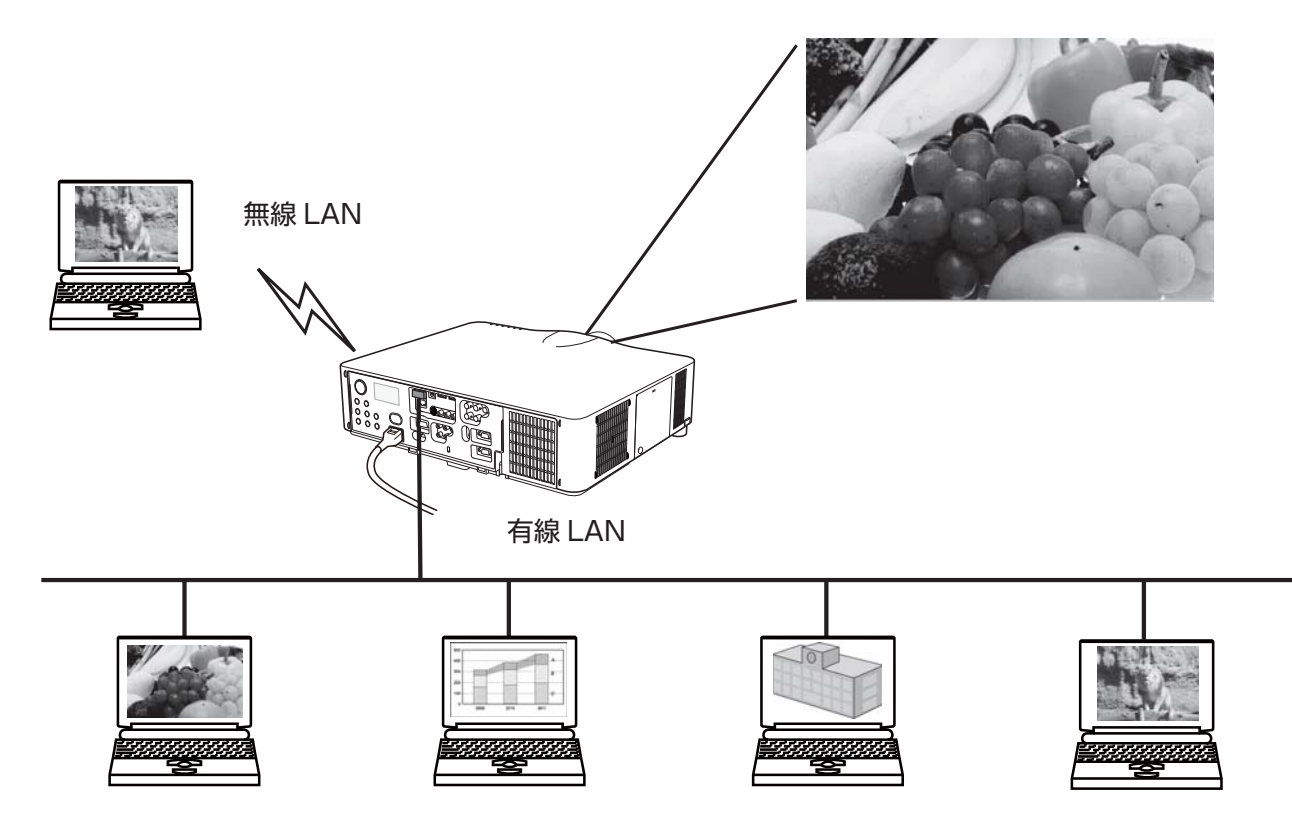

ネットワークプレゼンテーション機能を使用するには、専用のアプリケーション、"LiveViewer"が必要です。 LiveViewer"は同梱のアプリケーション CD から、ご使用のコンピュータにインストールしてください。また、 最新バージョンの "LiveViewer" は、ホームページからダウンロードできます。

#### ホームページ URL: http://www.hitachi.co.jp/proj/

"LiveViewer"のインストール、および"LiveViewer"、ネットワークプレゼンテーションについての詳細は、 "LiveViewer"の説明書をご参照ください。

ネットワークプレゼンテーションを開始するには、LAN 端子を入力端子として選択し、"LiveViewer" のメインメ ニューでキャプチャ開始ボタンをクリックしてください。

使用できる "LiveViewer" のバージョンは、ご使用のプロジェクタ-の機種によって異なります。ホームページか らダウンロードした最新版をご使用の際、"LIveViewer" の説明書で、適合する機種グループをご確認ください。 本機の所属する機種グループは、グループ E です。

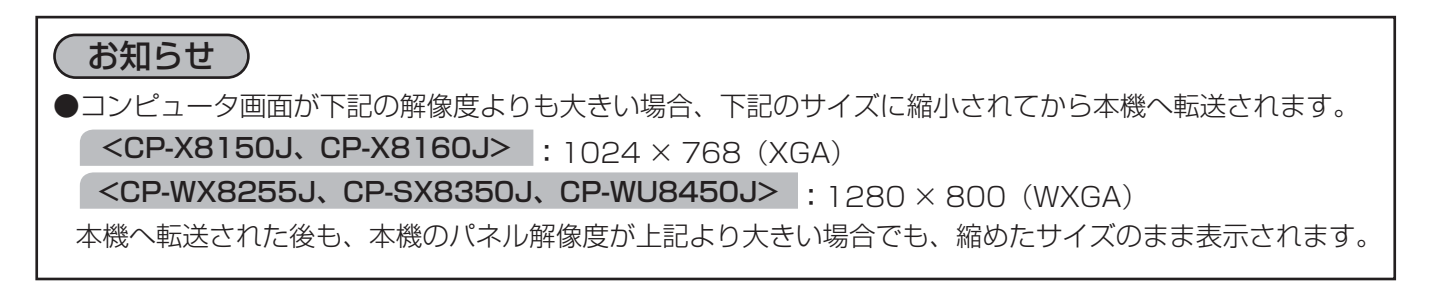

# Web コントロール

ネットワークで接続したコンピュータから、Web ブラウザを使用して本機の状態確認、設定、制御 を行うことができます。

#### お知らせ

● Internet Explorer® 6.0 以降のバージョンが必要です。

● Web ブラウザの設定で、JavaScript® を有効にしてください。JavaScript® が無効になっていると、 Web コントロールの画面が正しく表示されないことがあります。JavaScript® を有効にする方法について は、Web ブラウザのヘルプをご覧ください。

- Web ブラウザの更新プログラムは、すべて適用してください。
- ●無線 LAN と有線 LAN から同時にデータが送信された場合、本機でデータを正常に処理できないことがあり ます。

コンピュータとプロジェクターがネットワークで接続されていることを確認し、Web ブラウザを起動してくださ い。以下の例のように、プロジェクターの IP アドレスを Web ブラウザの URL バーに入力し、ENTER キーを押

すか、あるいは → をクリックしてください。 右図のような選択画面が表示されます。

例) 本機の IP アドレスが "192.168.1.10" の場合 Web ブラウザの URL 入力ボックスに URL: http://192.168.1.10/ を入力し、ENTER キーを押すか、あるいは を クリックしてください。

[プロジェクター Web コントロール]、または、[Crestron e-Control®]のどちらかを選んでご使用頂けます。ご利 用のネットワークやシステム環境に応じて、使用する方を クリックしてください。 |詳細は、「プロジェクター Web コントロール |( ①3-15  $\sim$  36) および 「Crestron e-Control®」(ロ3-37~43)

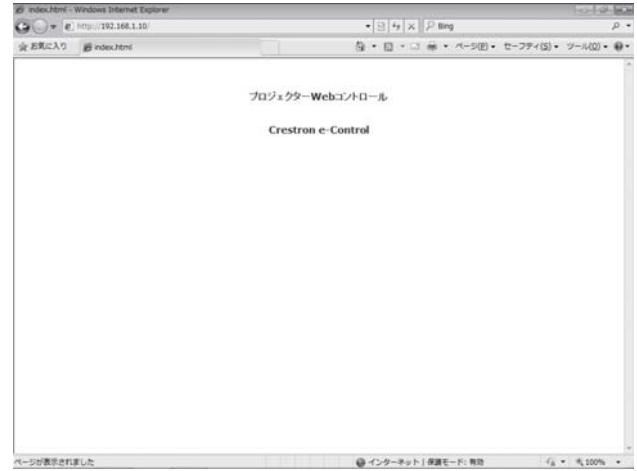

#### お知らせ

をご参照ください。

- Crestron e-Control® は、有線 LAN で接続している場合のみご使用ください。
- 本機のメニュー、リモコンと、Web コントールは、同時に使用しないでください。同時に使用すると、誤動 作するおそれがあります。
- ●プロジェクター Web コントロールで "Crestron e-Control" (ロ3-19) の設定が無効に設定されていると、 上図のような選択画面は表示されず、プロジェクター Web コントロールのログオン画面が表示されます。
- Crestron e-Control® は、Flash® を使用して作成されています。Crestron e-Control® を使用するには、 ご使用のコンピュータに Adobe® Flash® Player をインストールしてください。

## プロジェクター Web コントロール

### ログオン

選択画面で [プロジェクター Web コントロール]を選択すると、右図のようなロ グオン画面が表示されます。

プロジェクター Web コントロールを使用するには、このログオン画面でユーザー 名とパスワードを入力する必要があります。工場出荷時、ユーザー名とパスワード は以下のように設定されています。

ユーザー名:Administrator

パスワード:(設定されていません)

ユーザー名とパスワードを入力し、「OKT をクリックしてください。 ログオンが成功すると、下図の画面が表示されます。

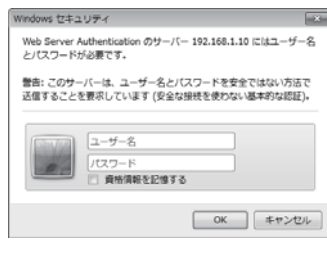

ログオン画面

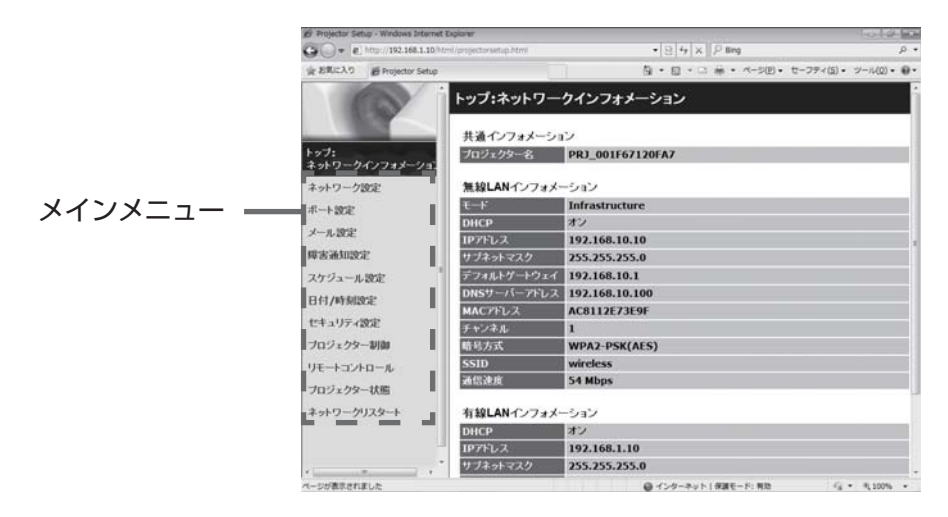

画面左側のメインメニューから 設定・操作したいメニュー項目を選んでクリックしてください。

#### お知らせ

● プロジェクター Web コントロールは、本機に設定された、OSD の表示言語と同じ言語で表示されます。プ ロジェクター Web コントロール画面の表示言語を変更するには、本機の「簡単メニュー」(四2-5)または「ス クリーン | メニューの「表示言語 | (ロ2-5, 20) を変更するか、Web コントロールの「プロジェクター制御] で、[表示言語] ( 2-32) を変更してください。

#### ネットワークインフォメーション

メインメニューの[ネットワークインフォメーション]を クリックすると、左の " ネットワークインフォメーション" 画面が表示されます。

" ネットワークインフォメーション"では、本機の現在の ネットワークの設定を表示します。

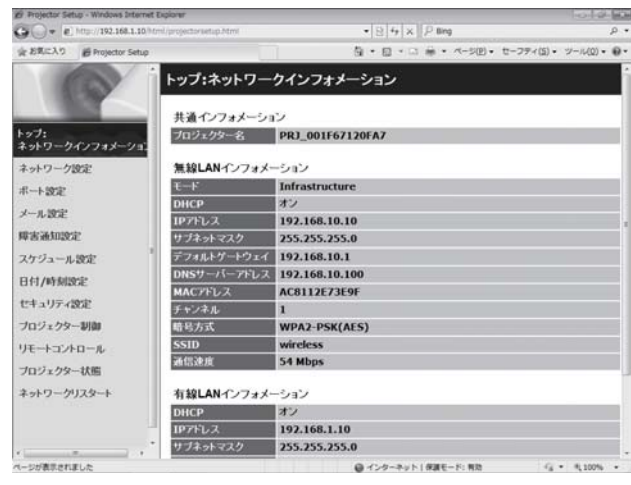

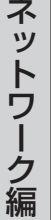

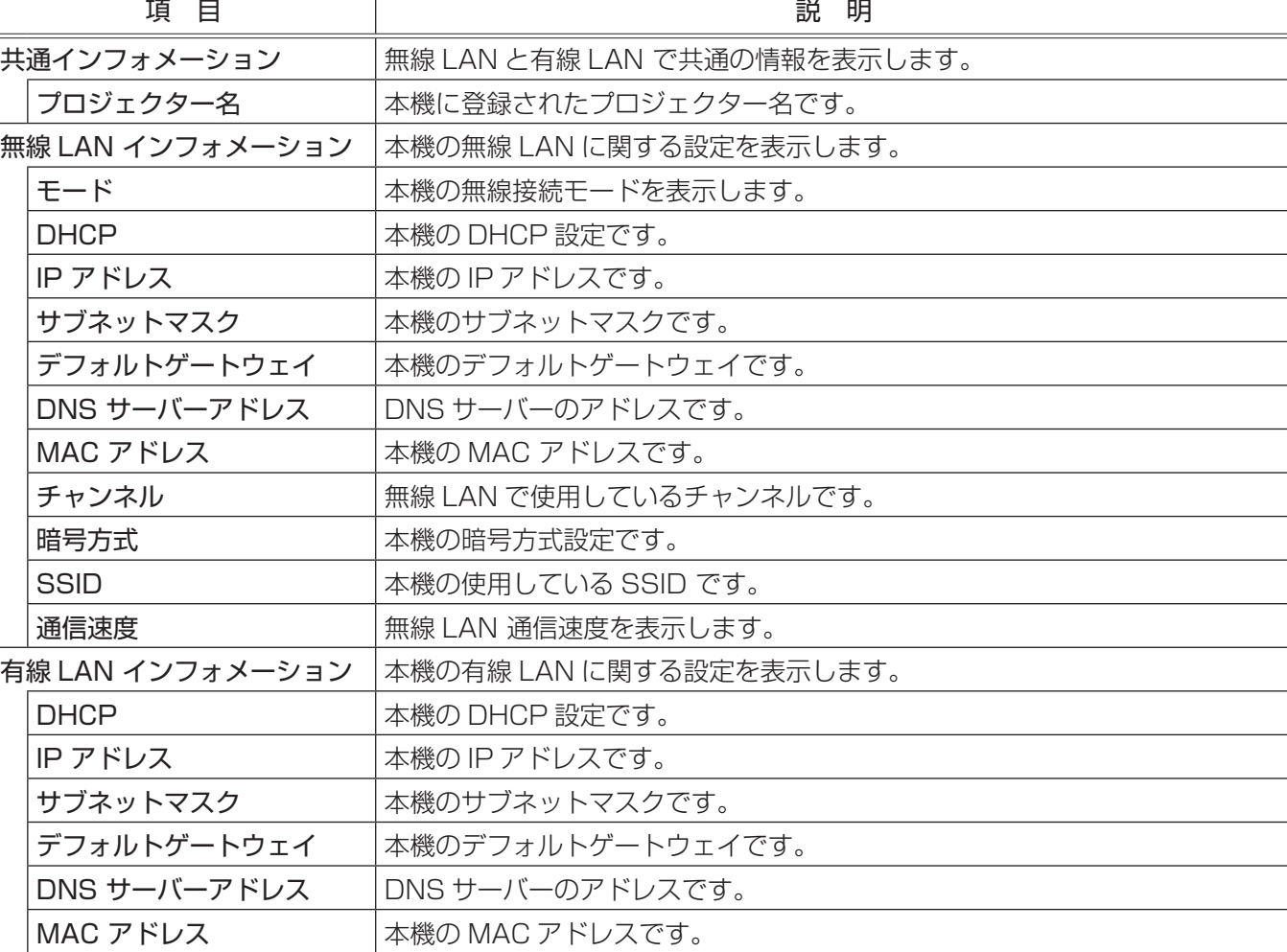

#### ネットワーク設定

メインメニューの[ネットワーク設定]をクリックすると、 左の " ネットワーク設定"画面が表示されます。

" ネットワーク設定"では、ネットワーク接続の設定を行 います。

設定を保存するには[適用]ボタンをクリックしてくださ  $\bigcup$ 

新しい設定は、ネットワーク接続を再起動した後に有効に なります。設定を変更したら、必ずメインメニューの[ネッ トワークリスタート] (ロ3-36) から、ネットワーク接 続を再起動させてください。

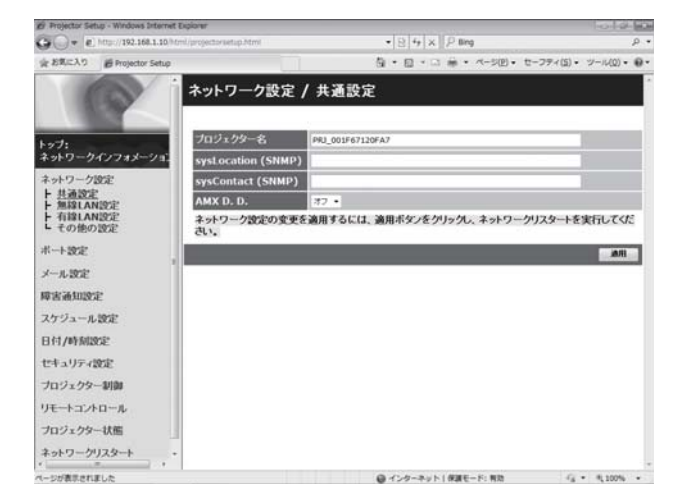

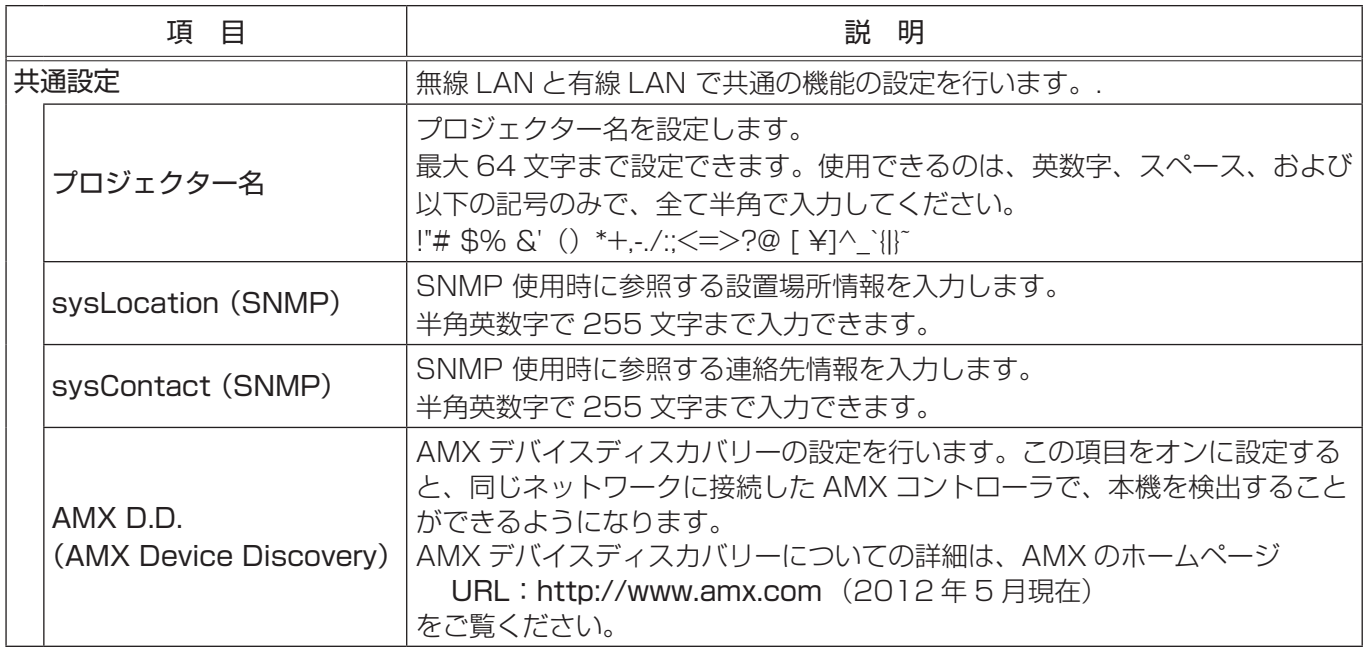

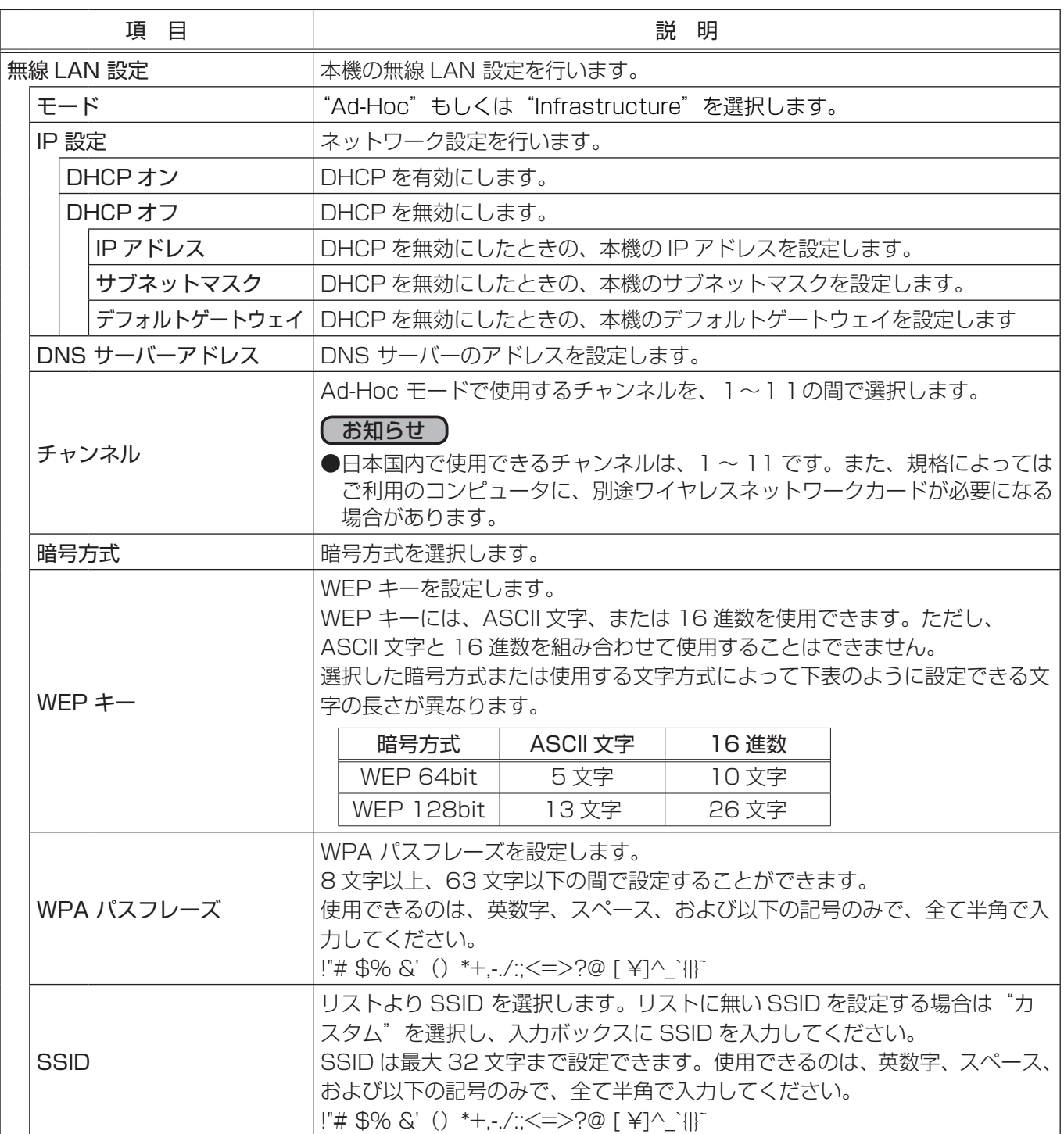

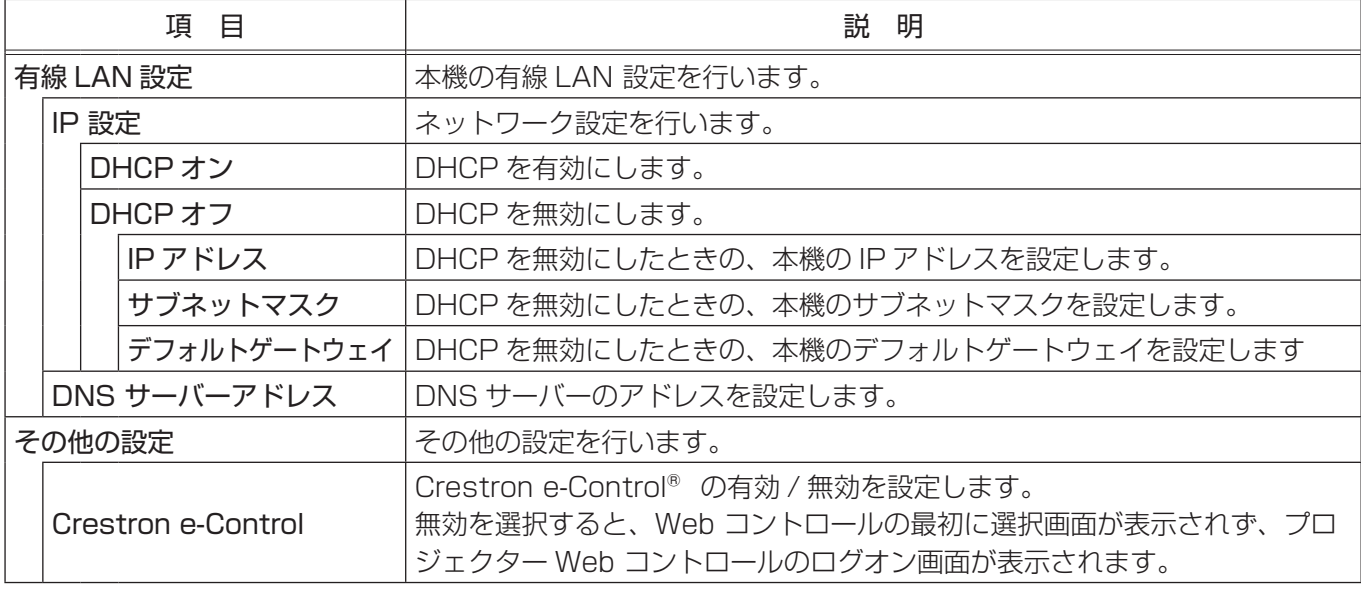

#### お知らせ

●本機を既存のネットワークに接続する場合は、サーバーのアドレスを設定する前にネットワーク管理者にご 相談ください。

- WEP キー、WPA パスフレーズおよび SSID に無効な文字を使用した場合は、設定できません。
- ●本機は、無線 LAN と有線 LAN で同じネットワークに接続することはできません。無線 LAN と有線 LAN に同じネットワークアドレスを設定しないでください。

#### ポート設定

メインメニューの [ポート設定] をクリックすると、左の " ポート設定"画面が表示されます。 " ポート設定"では、通信ポートの設定を行います。 設定を保存するには [適用] ボタンをクリックしてくださ  $\left\{ \cdot \right\}$ 新しい設定は、ネットワーク接続を再起動した後に有効に なります。設定を変更したら、必ずメインメニューの[ネッ

トワークリスタート] (23-36) から、ネットワーク接 続を再起動させてください。

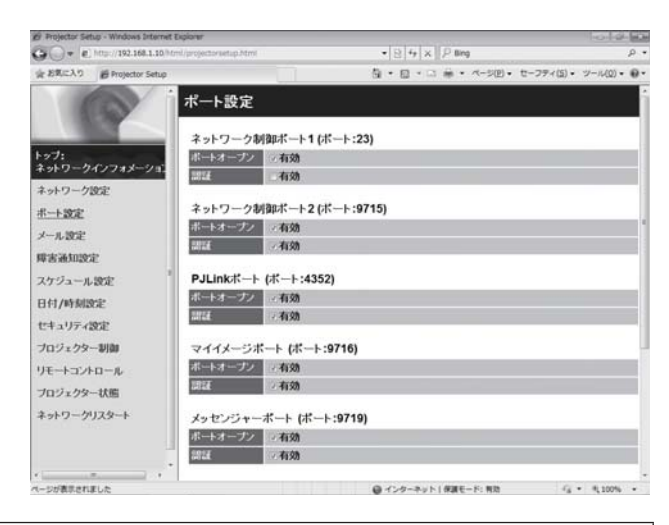

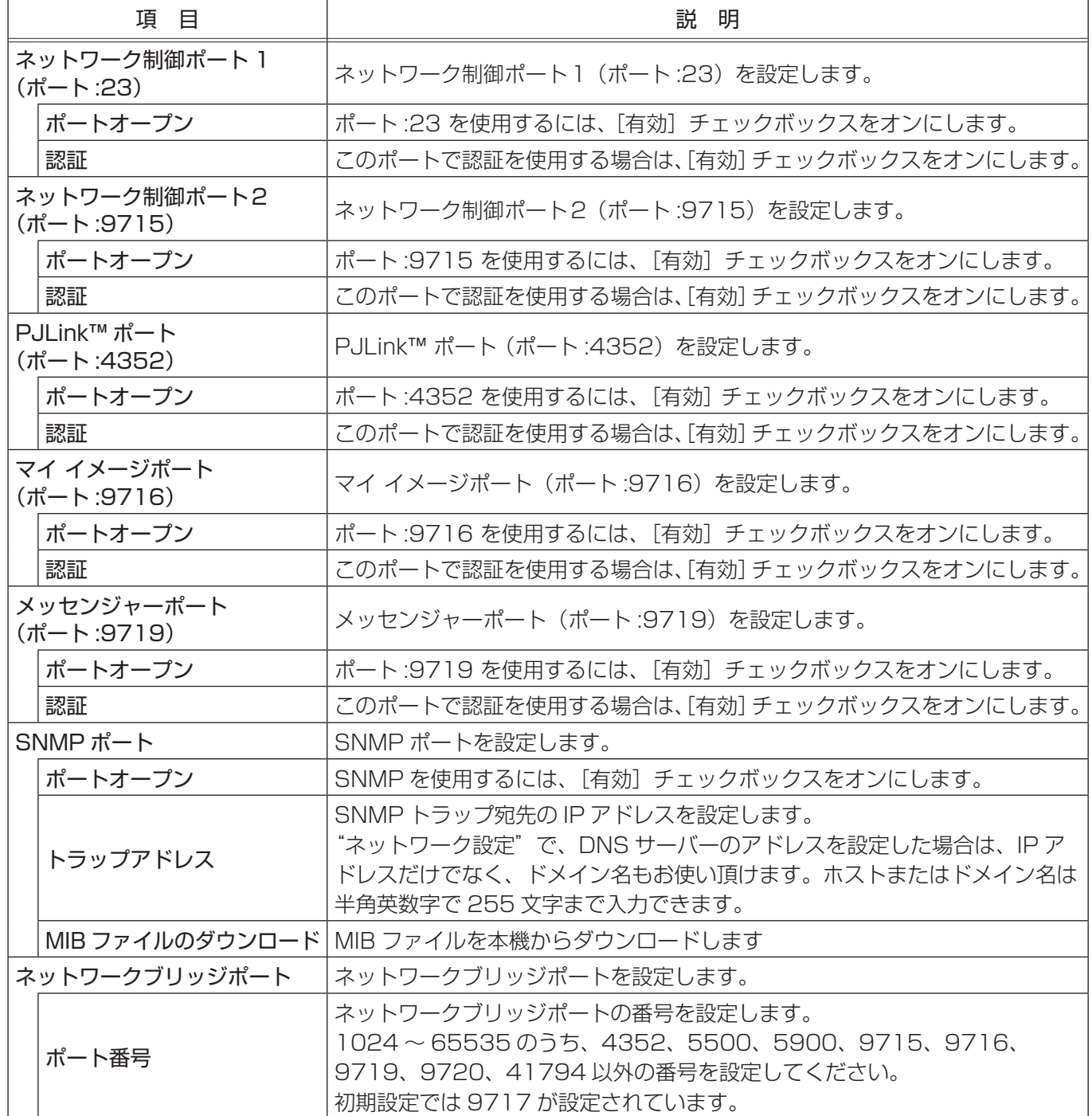

#### メール設定

メインメニューの [メール設定] をクリックすると、左の " メール設定"画面が表示されます。

" メール設定"では、" 障害通知設定"で指定された、エラー /警告の通知を行う電子メールの設定を行います。送信さ れる電子メールについては、「電子メール機能による自動 通知| (四3-44) をご参照ください。

設定を保存するには[適用]ボタンをクリックしてくださ  $\left\{ \cdot \right\}$ 

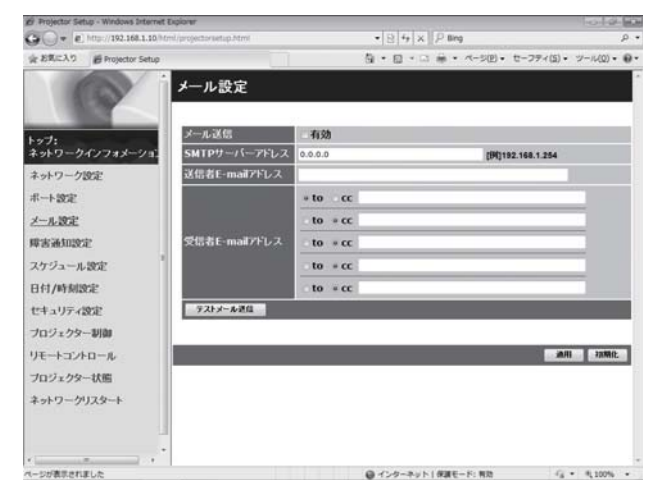

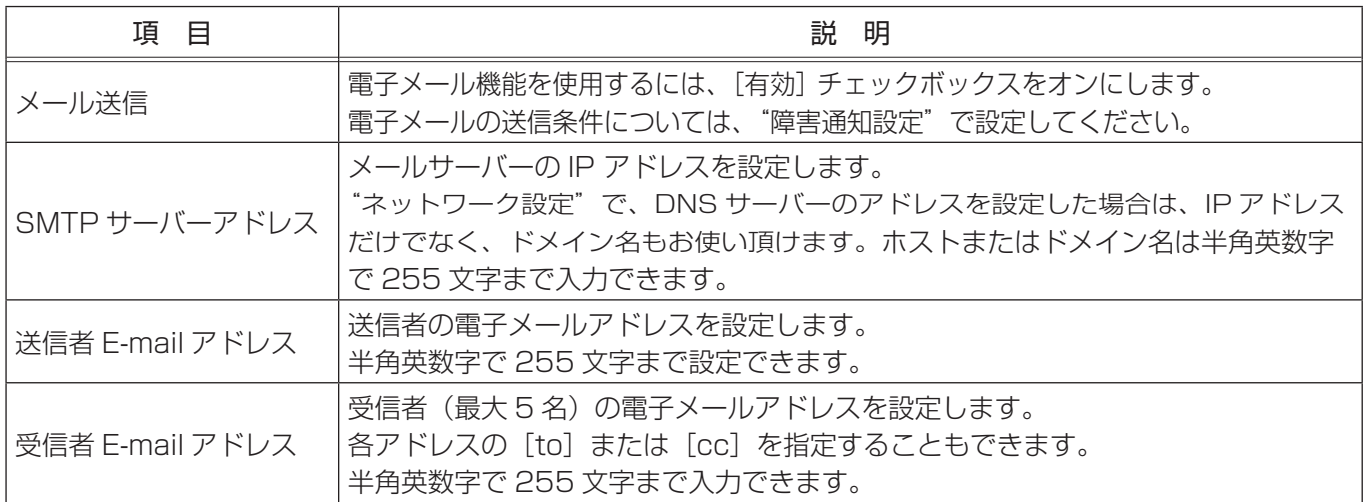

メール設定が正しく機能するかどうかは、[テストメール送信]ボタンをクリックして確認できます。 [テストメール送信]ボタンを クリックする前に、" メール送信"の[有効]チェックボックスをオンにしてください。

#### お知らせ

●本機を既存のネットワークに接続する場合は、サーバーのアドレスを設定する前にネットワーク管理者にご 相談ください。

#### 障害通知設定

メインメニューの [障害通知設定] をクリックすると、メ インメニューにエラー/警告通知項目が表示されます。 " 障害通知設定"では、エラー/警告の自動通知を設定し ます。エラー/警告通知項目を選択すると、各項目ごとの 通知設定画面が表示されます。 自動通知の設定手順については、「電子メール機能による 自動通知|(四3-44)、「SNMPによる自動通知|(四3-45) をご参照ください。

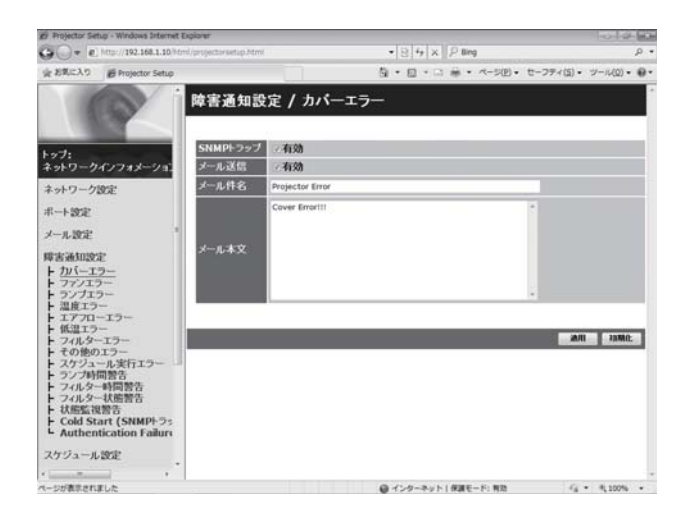

#### ■エラー/警告通知項目

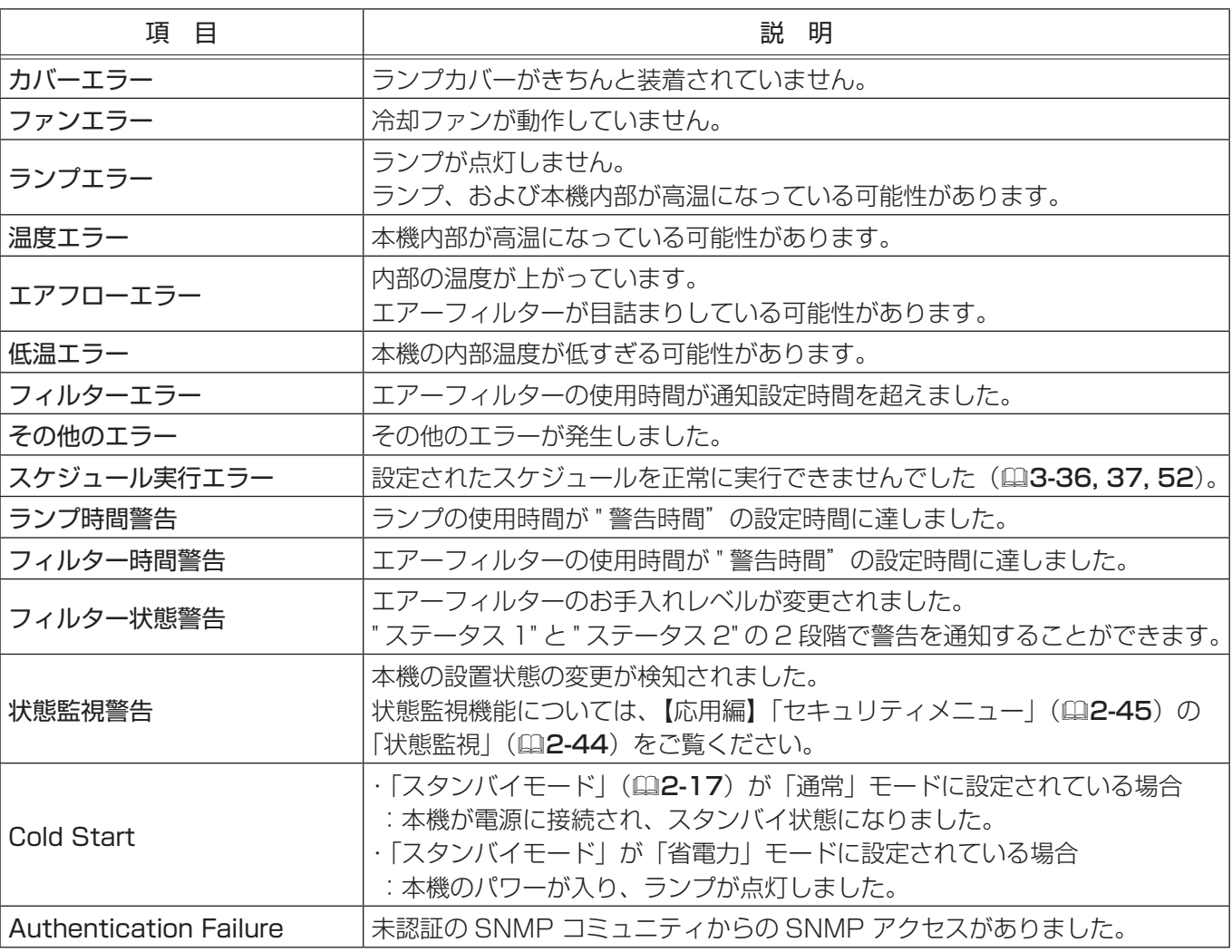

#### ■通知設定

各々のエラー / 警告通知について、以下の項目を設定します。 設定を保存するには[適用]ボタンをクリックしてください。

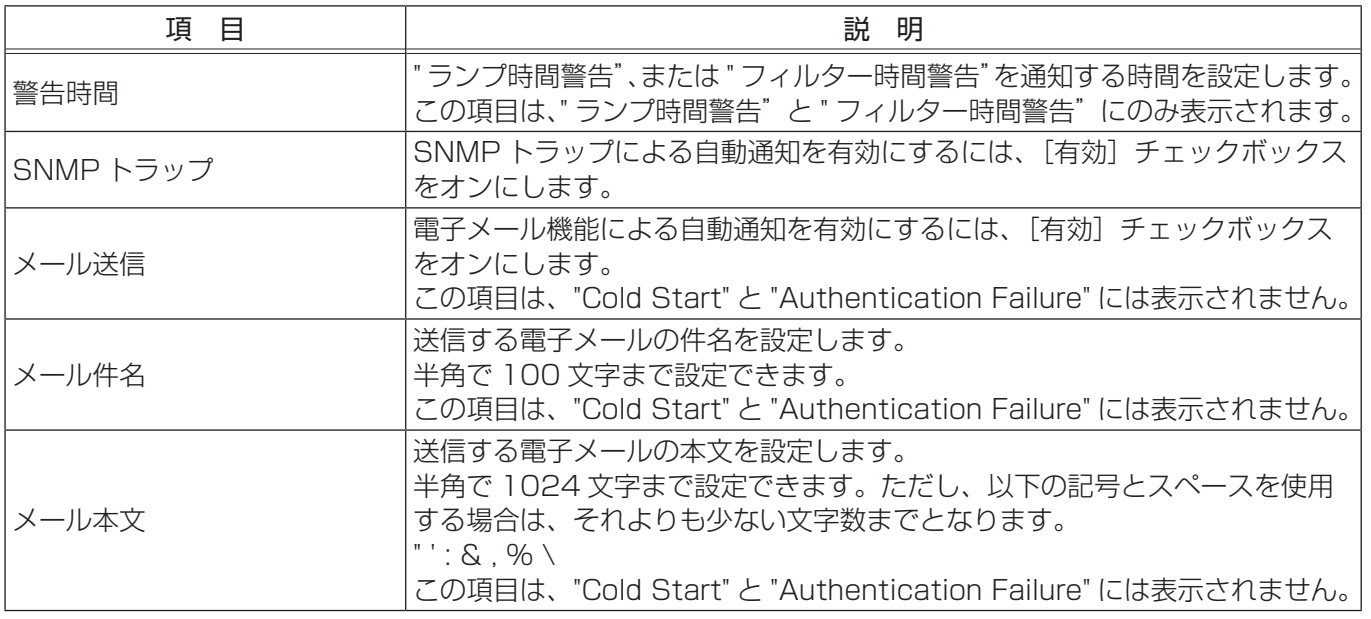

お知らせ )

- "スケジュール実行エラー"を除くエラーの詳細については、【技術情報編】「故障かなと思ったら」(国4-35 ~44)をご参照ください。
- " フィルターエラー"は、「その他」メニューの「特別な設定」-「フィルター掃除通知」(ロ2-30)で設定 された、フィルター掃除通知の表示設定時間を超えると通知のメールが送信されます。「フィルター掃除通知」 を「無効」に設定していると通知のメールは送信されません。
- " ランプ時間警告"と" フィルター時間警告"は、フィルター時間、およびランプ時間をメールで通知します。 "警告時間"で設定したランプ時間、およびフィルター時間を過ぎると、メールが送信されます。
- "フィルター状態警告"の各ステータスは、本機の FILTER インジケータの色に相当します。"ステータス 1" では、FILTER インジケータの色が橙色(緑から橙)、"ステータス 2" では、赤色(橙から赤)に変わった時 点で警告が通知されます。FILTER インジケータとエアーフィルターのお手入れに関する詳細は、【技術情報 編 「インジケータ表示」- 「FILTER インジケータ」 (ロ4-40) をご参照ください。
- "Cold Start" と "Authentication Failure" は、SNMP トラップでの自動通知のみ可能です。

#### スケジュール設定

メインメニューの[スケジュール設定]をクリックする と、メインメニューにスケジュールの日程項目が表示され ます。

" スケジュール設定"では、スケジュールの設定を行います。 スケジュールの日程項目を選択すると、各スケジュール日 程ごとの設定画面が表示されます。すでに設定されている スケジュールがある場合は、リストに表示されます。 スケジュールの設定手順については、「スケジュール機能」 (23-46) をご参照ください。

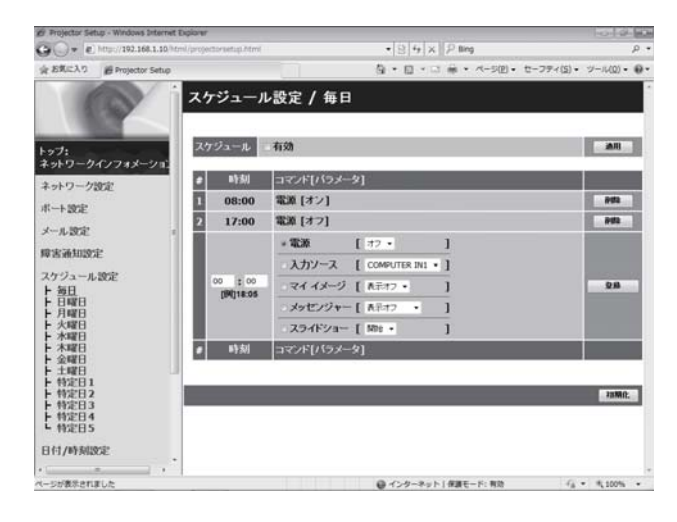

#### ■スケジュールの日程項目

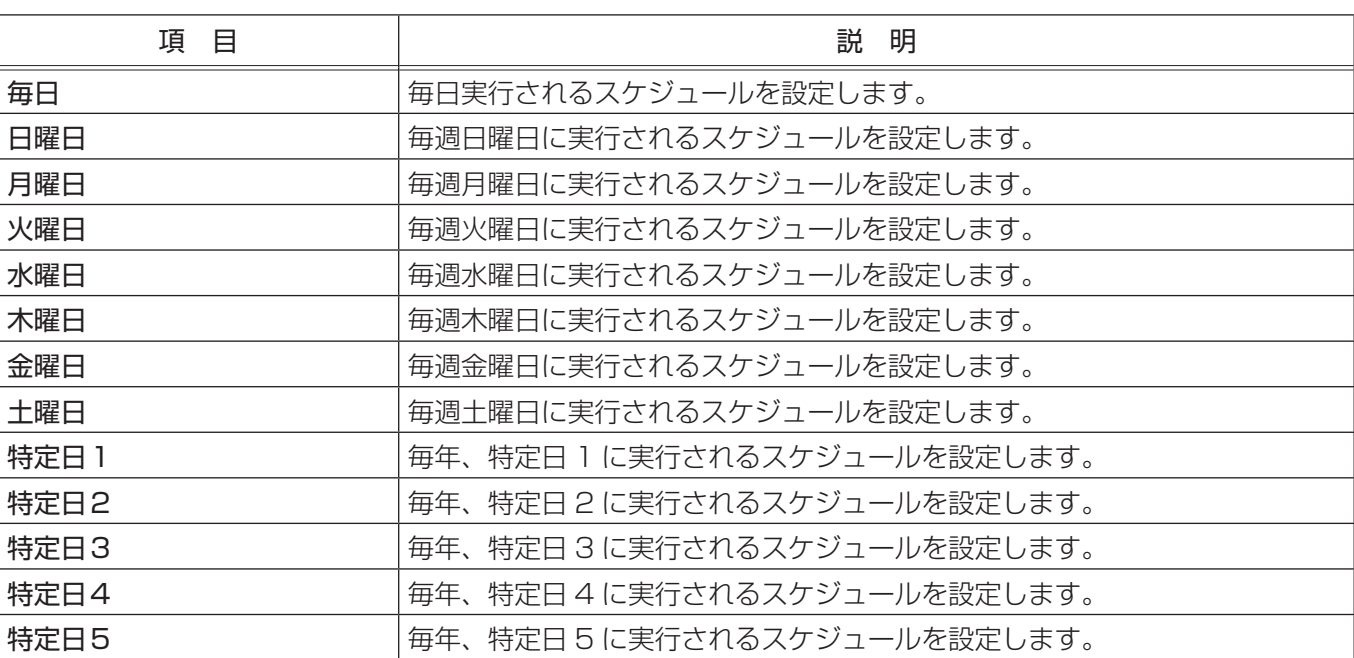

#### ■日時とイベント設定

各日程について、以下の項目を設定します。 設定を保存するには[適用]ボタンをクリックしてください。

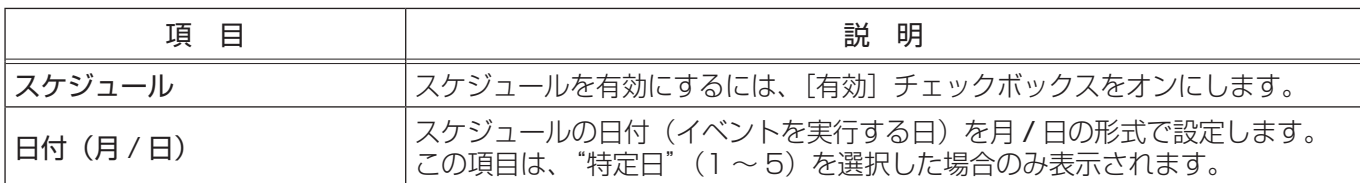

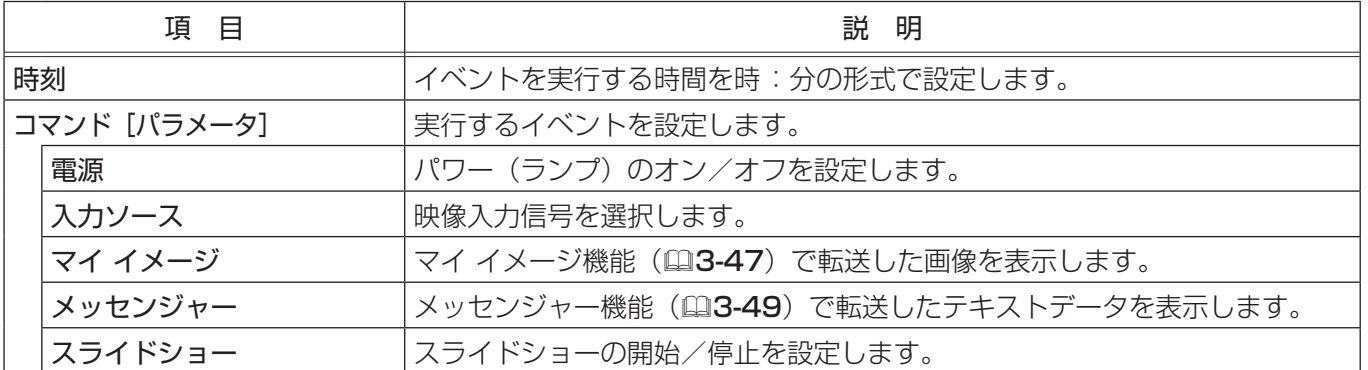

既に登録したスケジュールがある場合は、リストに表示されます。

設定した新しいイベントを追加するには、[登録]ボタンをクリックしてください。

リストに表示されているスケジュールを削除するには[削除]ボタンを、リストに表示されたすべてのスケジュー ルを削除するには [初期化] ボタンをクリックしてください。

#### お知らせ

- ●本機を移動したら、スケジュールを調整する前に、プロジェクターに設定されている日時を確認してください。 強い衝撃により、日時設定(①3-26)がずれる可能性があります。
- 本機の内蔵時計の時間はずれてくる場合があります。正確な時間を維持するためには、SNTP を使用するこ とをお勧めします。
- ●「設置」メニューの「スタンバイモード」(□2-17)が「省電力」に設定されていると、本機がスタンバイ 状態のときにはスケジュールが実行されません。スケジュールを有効にする際には、「スタンバイモード」を 「通常」に設定してください。
- ●本機のランプが点灯していない、または表示するデータが本機に登録されていないと、"マイ イメージ"と "メッセンジャー"のイベントは正常に実行されません。
- ●本機のランプが点灯していない、または画像データの入った USB メモリが本機に挿入されていないと、"ス ライドショー"のイベントは正常に実行されません。
- "スライドショー"のイベントが実行されるときには、本機は自動的に入力端子を USB TYPE A 端子に切 り替えます。
- ●"スライドショー"のイベントでは、本機に挿入された USB メモリのルートディレクトリに保存された画 像ファイルが表示されます。
- ●本機で、温度エラー、ランプエラーなどの何らかのエラーが発生していると、スケジュールは正常に実行さ れません。
- ●スケジュールが正しく実行されない場合は、「トラブルシューティング」(<del>(118-57, 58</del>)をご参照ください。

#### 日付 / 時刻設定

メインメニューの[日付 / 時刻設定] をクリックすると、 左の " 日付 / 時刻設定"画面が表示されます。 " 日付 / 時刻設定"では、日時の設定を行います。 設定を保存するには [適用] ボタンをクリックしてくださ  $\left\{ \cdot \right\}$ 新しい設定は、ネットワーク接続を再起動した後に有効に

なります。設定を変更したら、必ずメインメニューの[ネッ トワークリスタート] (四3-36) から、ネットワーク接 続を再起動させてください。

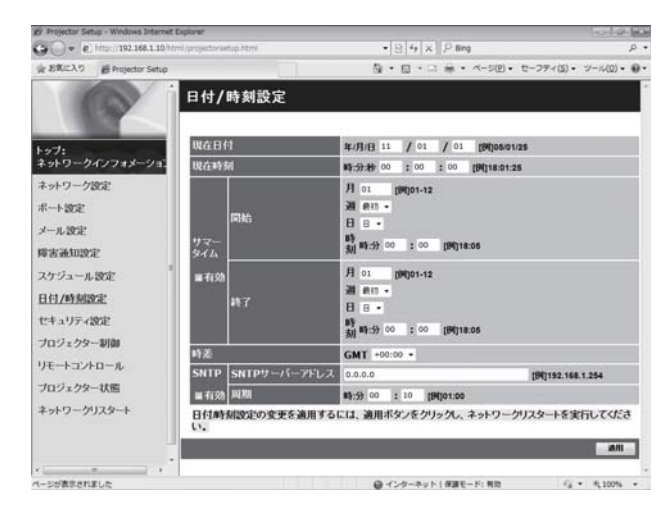

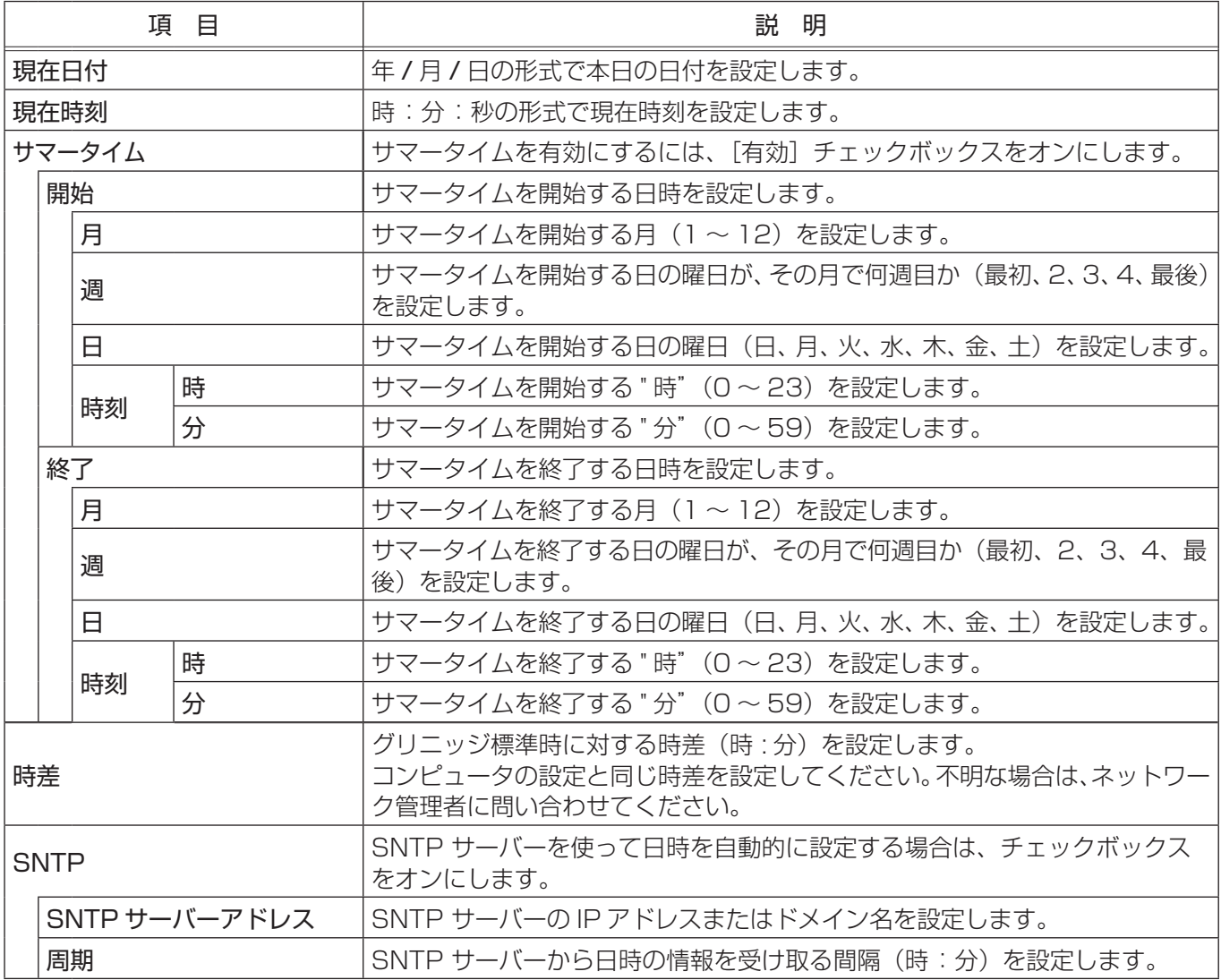

#### お知らせ

●本機を既存のネットワークに接続する場合は、サーバーのアドレスを設定する前にネットワーク管理者にご 相談ください。

●「設置」メニューの「スタンバイモード」(□2-17)を「省電力」に設定して本機をスタンバイ状態にしたり、 電源コードを抜くなどして AC 電源が本機に供給されなくなると、日時の設定は初期化されます。

● SNTP 機能を有効にするには、時差を設定する必要があります。

● SNTP 機能が有効のときは、タイムサーバーから日時の情報を取得し、設定を上書きします。

●内蔵時計の時間は、ずれたり初期化されてしまう場合があります。正確な時間を維持するためには、SNTP 機能を使用することをお勧めします。

#### セキュリティ設定

メインメニューの [セキュリティ設定] をクリックする と、メインメニューにセキュリティの設定項目が表示され ます。

" セキュリティ設定"では、パスワードなどの通信に関わ るセキュリティの設定を行います。セキュリティの設定項 目を選択すると、各項目ごとの設定画面が表示されます。 設定を保存するには「適用]ボタンをクリックしてくださ  $\bigcup_{\alpha}$ 

新しい設定は、ネットワーク接続を再起動した後に有効に なります。設定を変更したら、必ずメインメニューの[ネッ トワークリスタート] (23-36) から、ネットワーク接 続を再起動させてください。

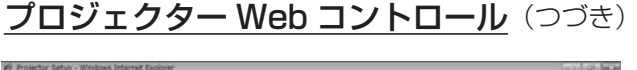

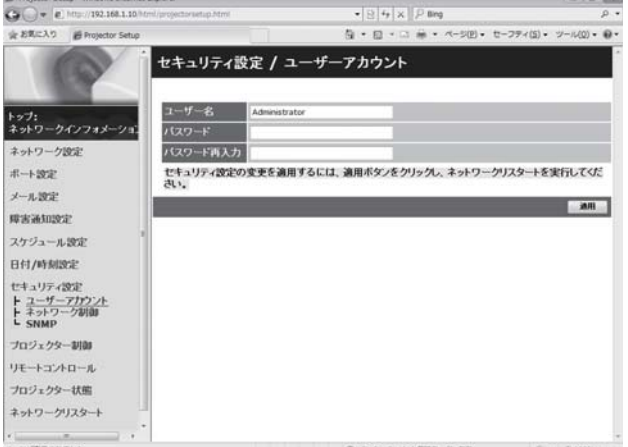

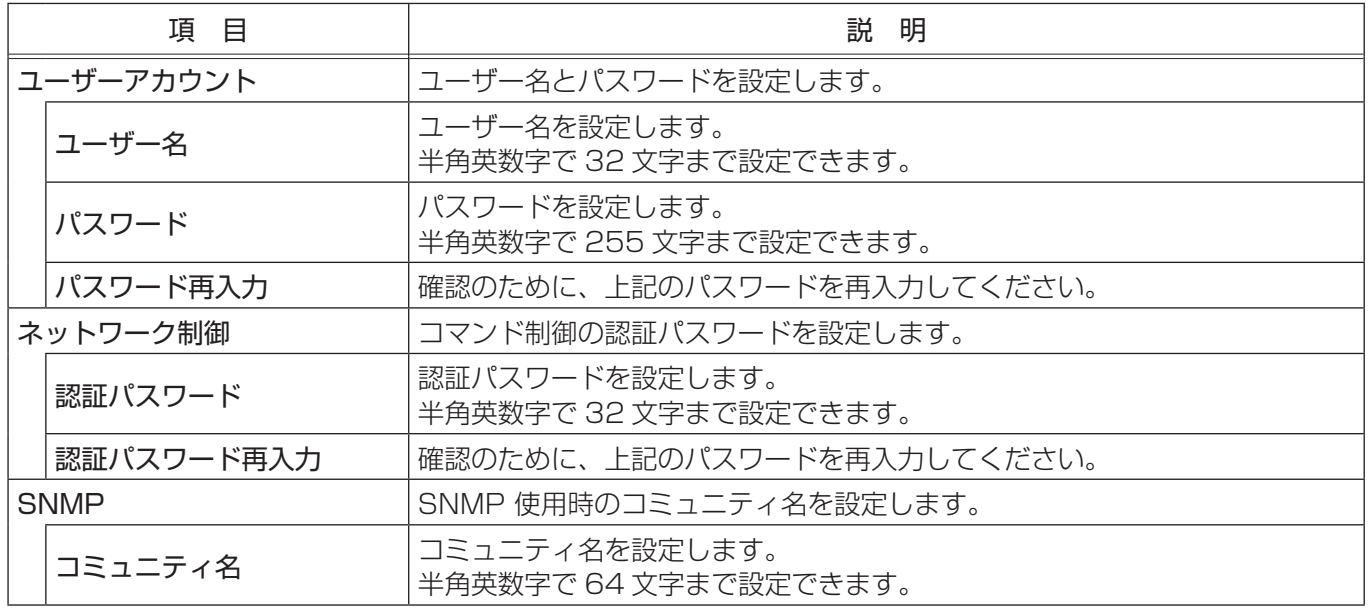

#### お知らせ

● "ネットワーク制御 " で設定したパスワードは、ネットワーク制御ポート 1 / 2 (ポート: 23、9715)、 PJLink™ポート(ポート:4352)、マイ イメージポート(ポート:9716)、メッセンジャーポート(ポー ト:9719)に共通で有効となります。

#### プロジェクター制御

メインメニューの[プロジェクター制御]をクリックする と、メインメニューに制御メニューが表示されます。 " プロジェクター制御"では、本機の設定状態を表示し、 また、本機を遠隔操作することができます。制御メニュー を選択すると、制御メニューごとの設定画面が表示されま す。

" メイン"項目の内容詳細については【基本編】と【応用 編】 「2 画面表示」 (22-51, 52) を、"映像"~"その他" 項目の内容詳細については【応用編】をご覧ください。

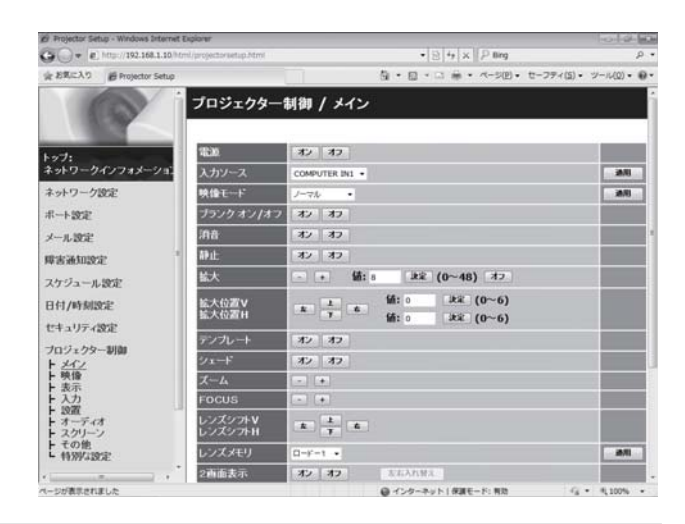

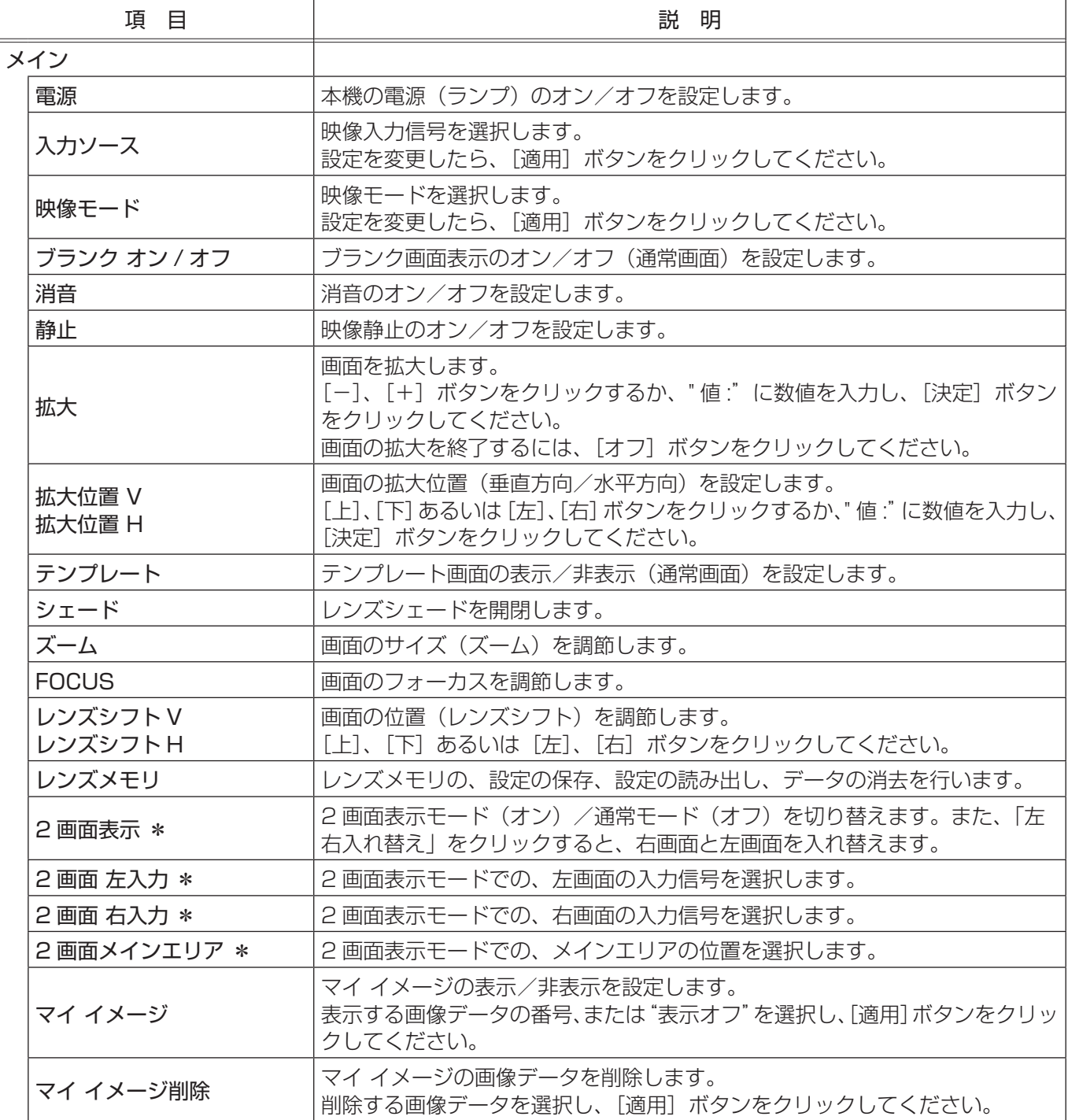

ネットワーク編

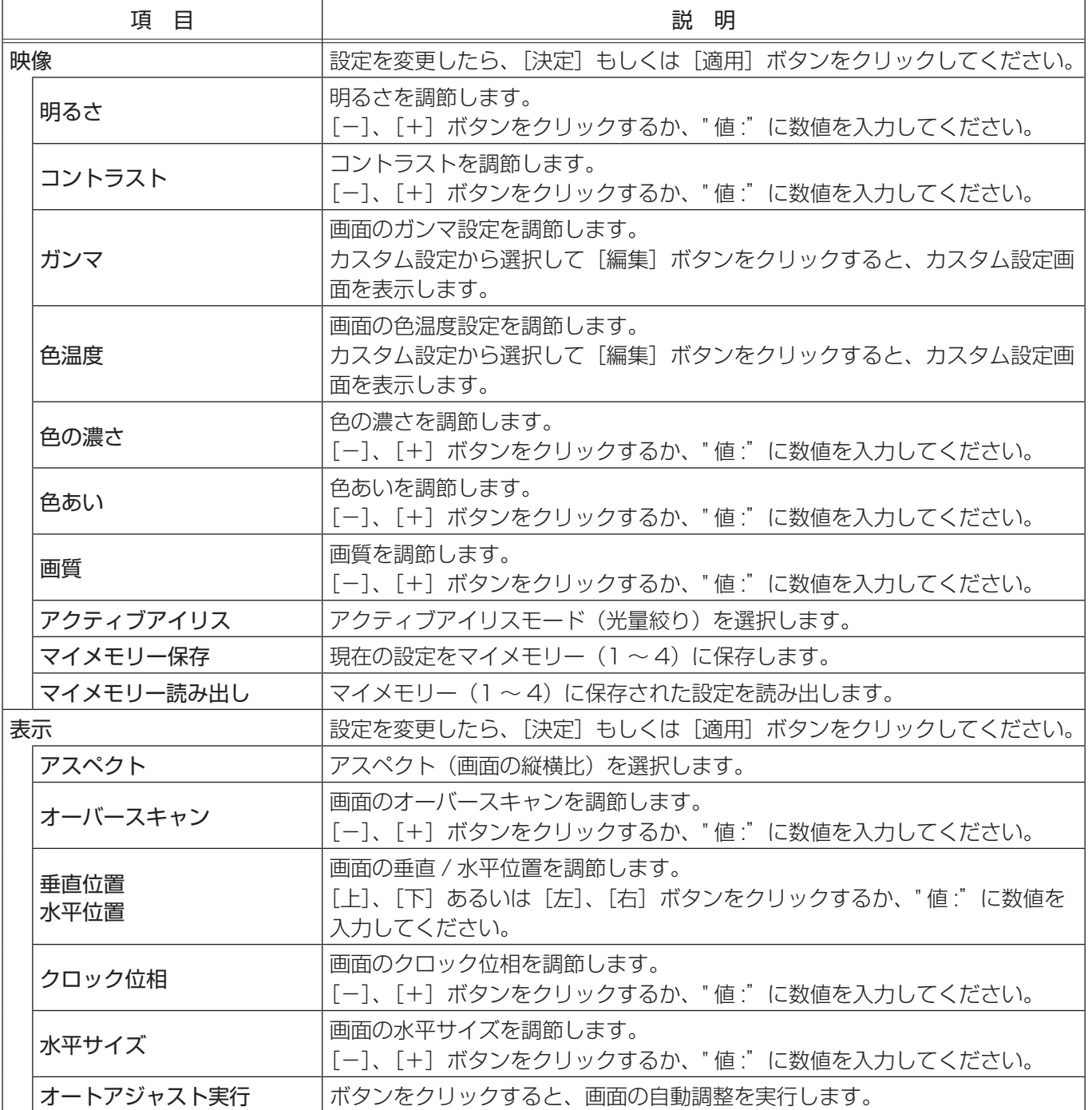

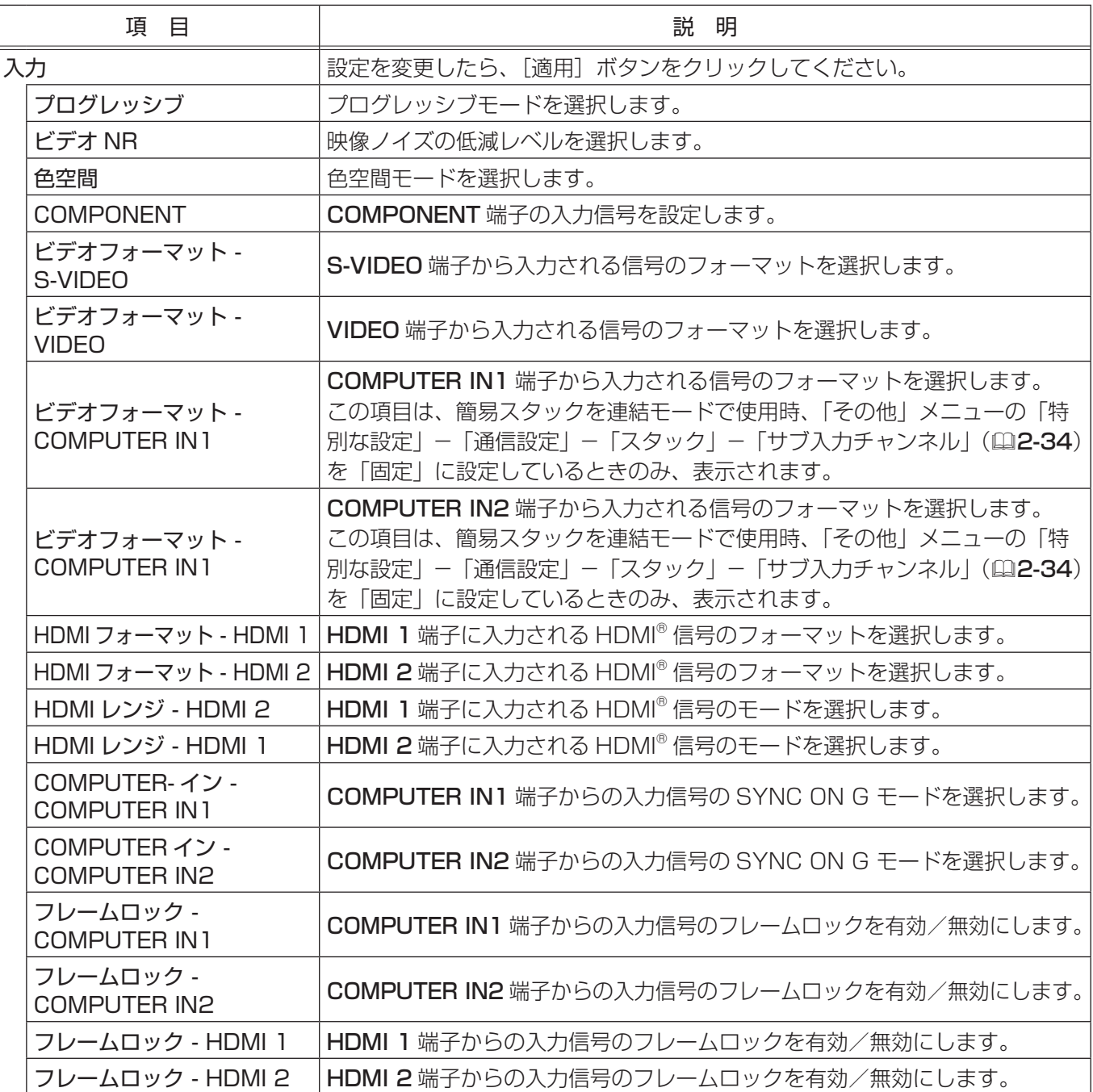

ネットワーク編

ネットワーク編

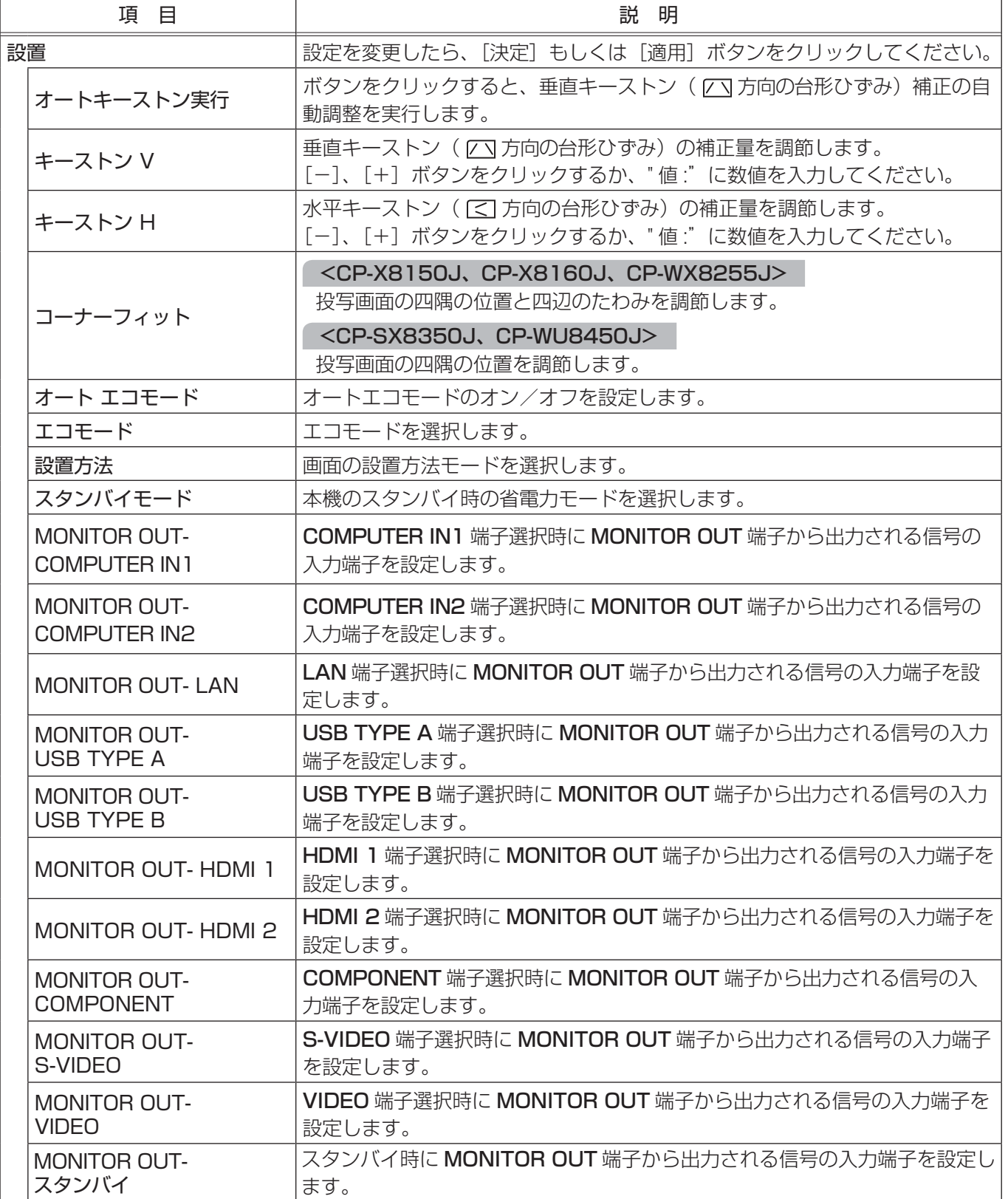

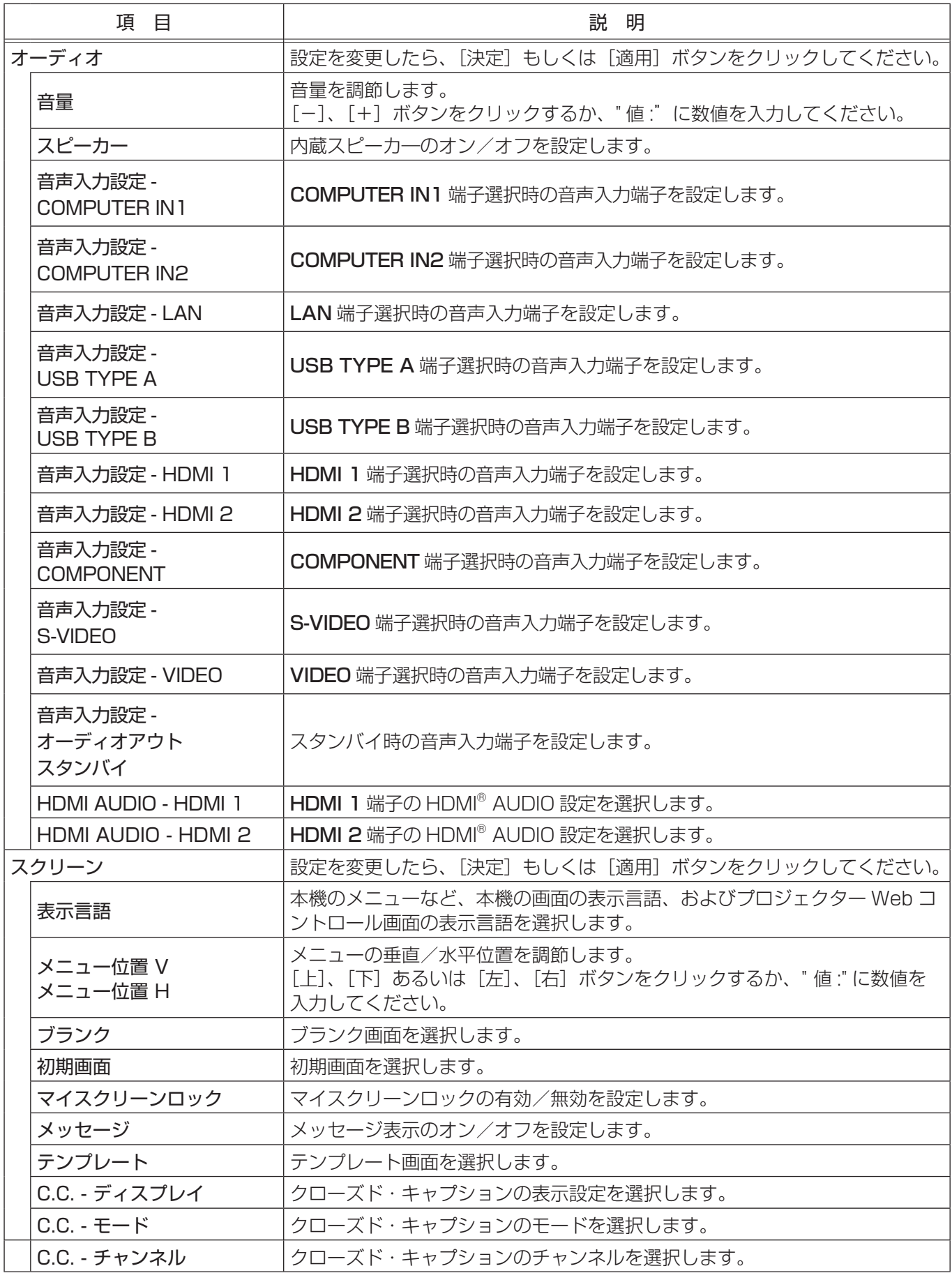

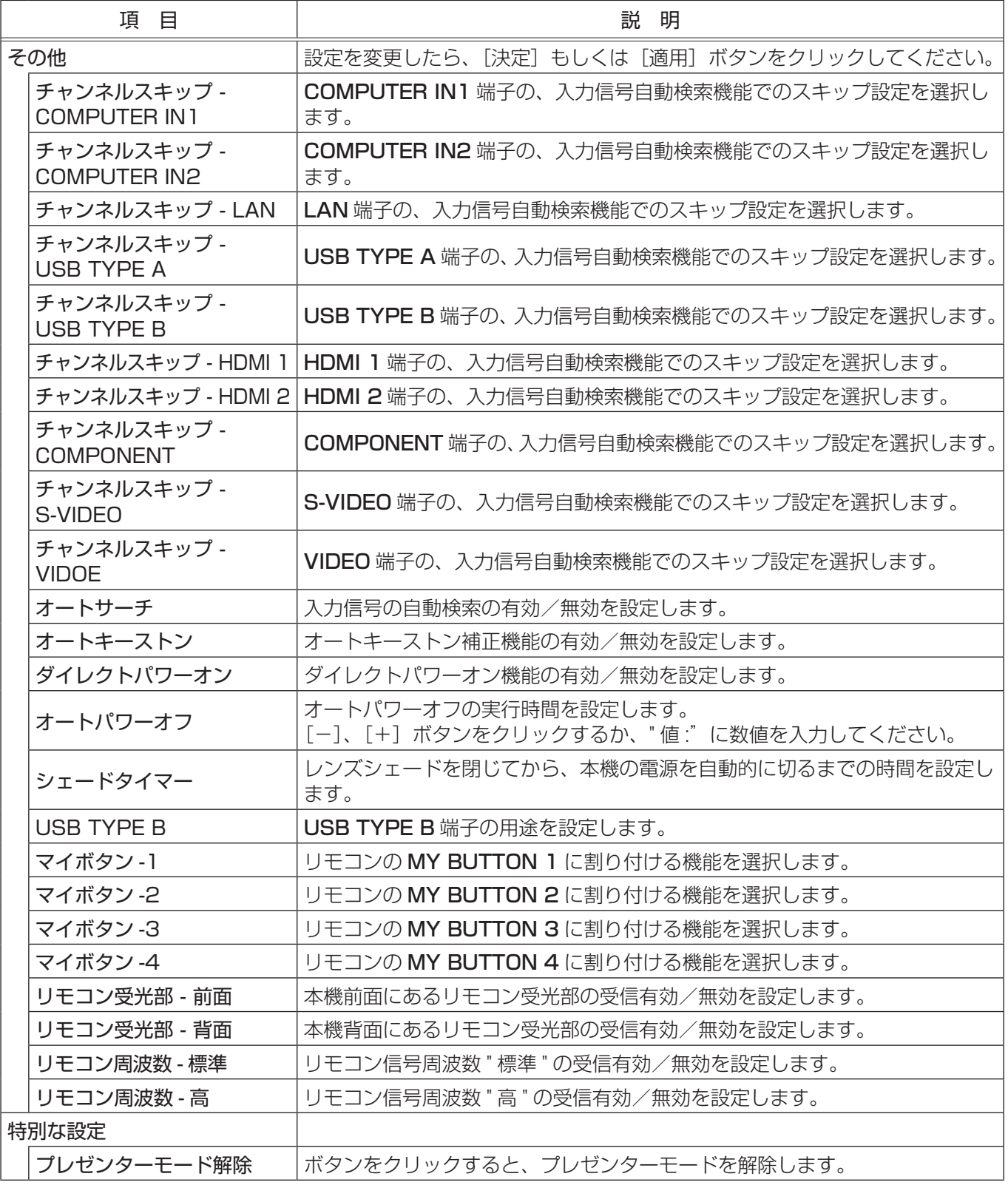

#### お知らせ)

● プロジェクター Web コントロールを使用中に、本機のメニューやリモコンで設定を変更した場合、ウィンド ウの表示と実際の設定が一致しないことがあります。その場合には[更新] ボタンをクリックして本機の設定 を再読込みしてください。

#### リモートコントロール

メインメニューの[リモートコントロール]をクリックす ると、左の"リモートコントロール"画面が表示されます。 "リモートコントロール"では、Web ブラウザを WEB リ モコンとして、本機付属のリモコンのイメージで本機を操 作できます。

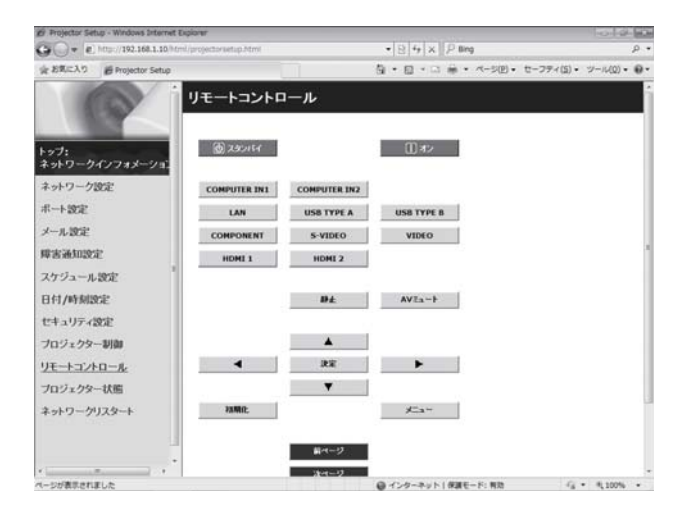

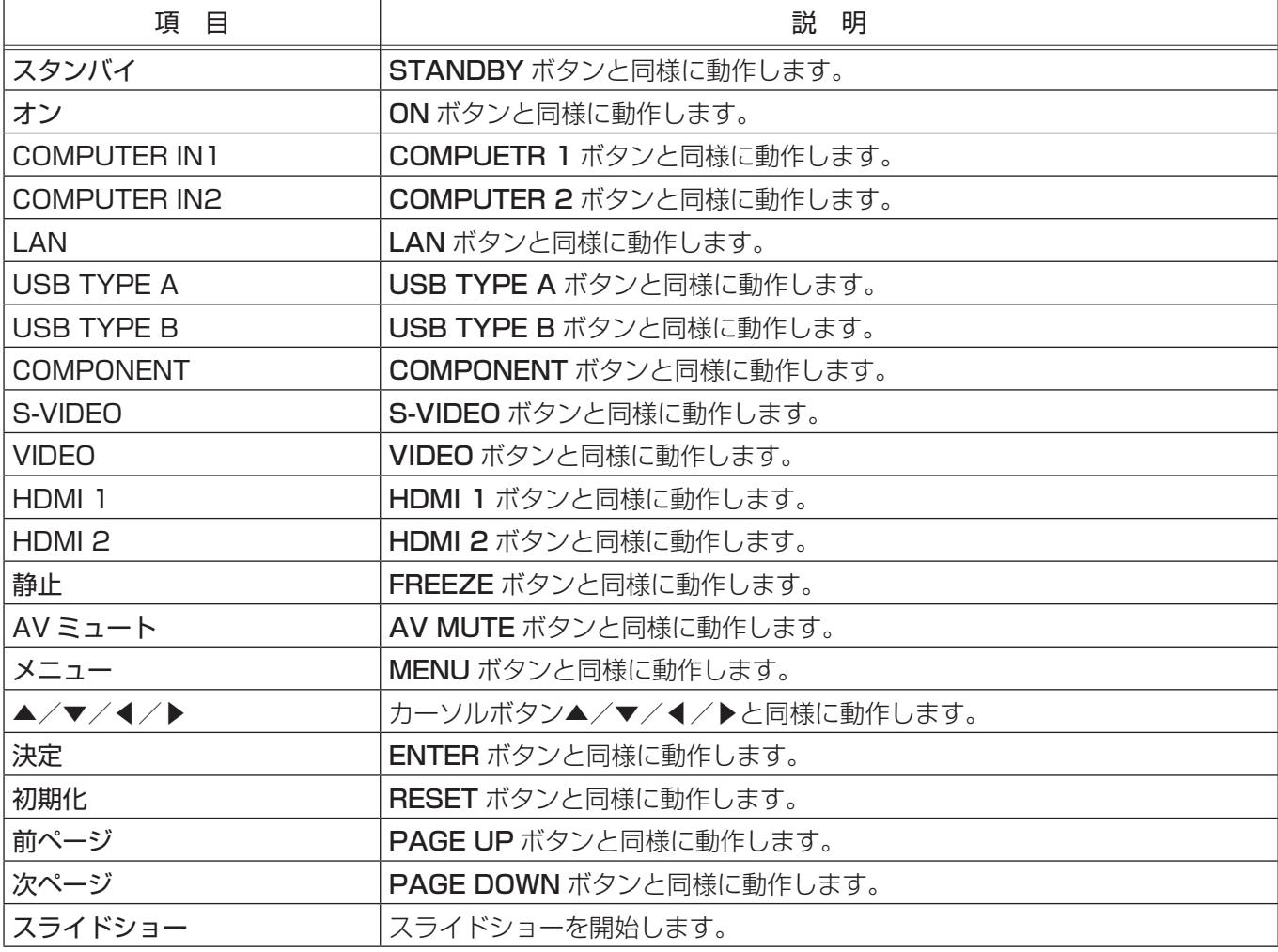

#### お知らせ

- ●本機の同梱リモコンと WEB リモコンを同時に使用して本機を操作しないでください。同時に使用すると、 誤動作するおそれがあります。
- ●一回のクリックでは、一回の操作しか行うことができません。連続して操作するには、ボタンを繰り返しクリッ クする必要があります。
- ボタンを連続してクリックすると、一部のコマンドが正常に送信されないことがあります。少し間をおいて 再度クリックしてください。
- [スタンバイ]または [オン] ボタンをクリックすると、本機の電源を入れる/切る確認メッセージが表示 されます。そのまま電源の操作を行うには [OK] ボタンを、元の状態に戻すには [キャンセル] ボタンをク リックしてください。

#### プロジェクター状態

メインメニューの [プロジェクター状態] をクリックする と、左の"プロジェクター状態"画面が表示されます。 "プロジェクター状態"では、現在の本機の状態を表示し ます。

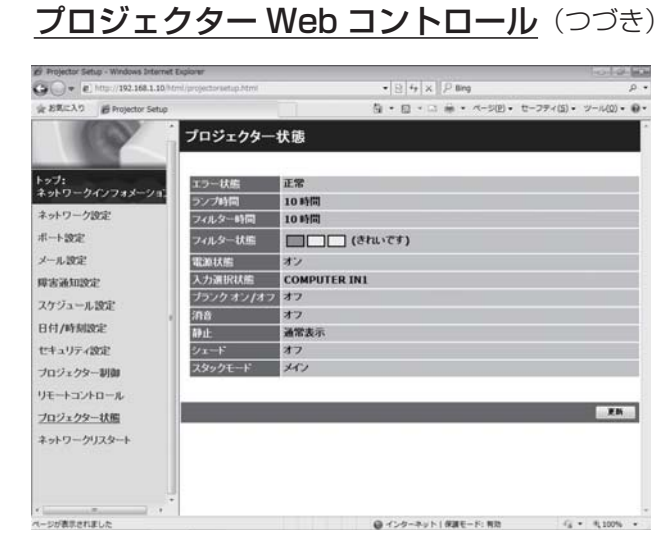

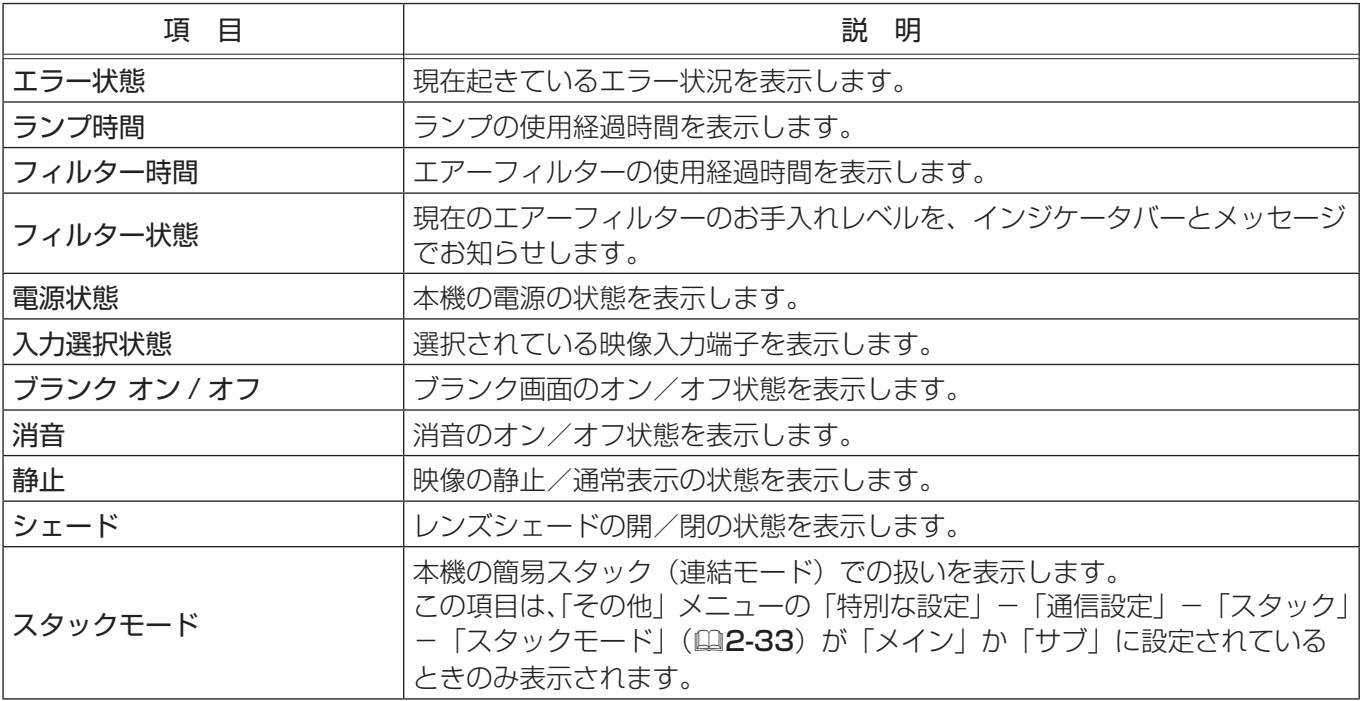

#### ネットワークリスタート

メインメニューの [ネットワークリスタート] をクリック すると、左の " ネットワークリスタート"画面が表示され ます。 " ネットワークリスタート"では、本機のネットワーク接

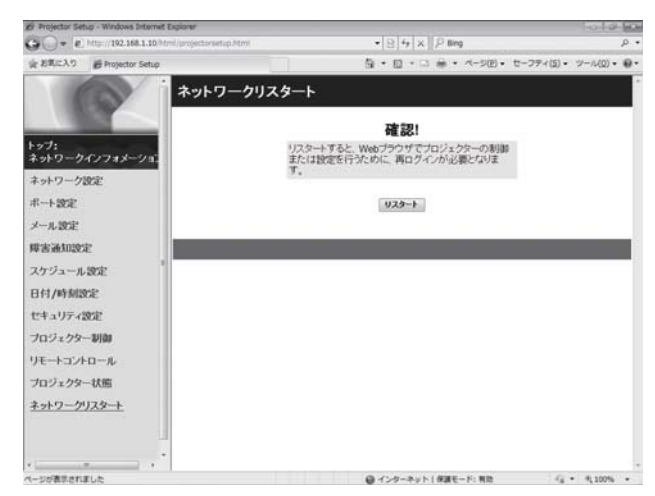

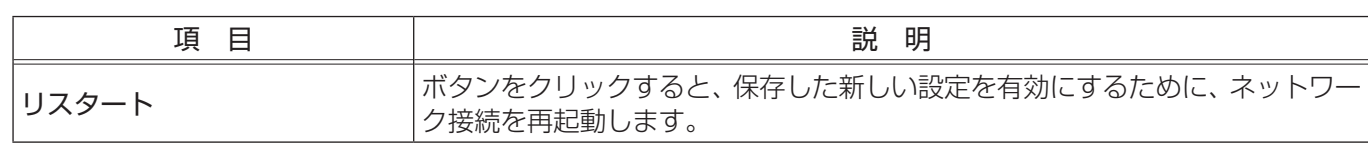

#### お知らせ

続を再起動します。

●ネットワーク接続を再起動した後、再び Web コントロールで設定を変更、あるいは本機を操作するには、再 起動して 30 秒以上経ってから再度ログオンする必要があります。

# ネットワーク編

## Crestron e-Control®

Crestron e-Controll® は、Crestron RoomView® での通信インターフェースで、web ブラウザ上で操作できる、 遠隔制御システムのコントローラーです。

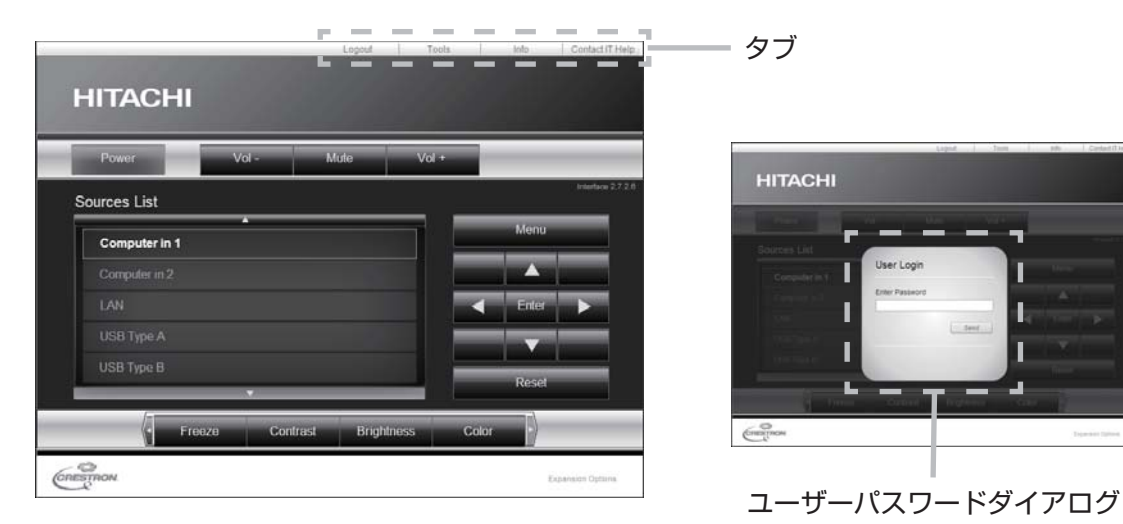

選択画面で「Crestron e-Control」を選択すると、上図のメイン画面が表示されます。ただし、Tools 画面で "User Password" を有効に設定していると、上図右のように、パスワードの入力を要求するダイアログが表示さ れます。設定したパスワードを入力すると、メイン画面が表示されます。

メイン画面の右上にあるタブをクリックすると、以下の各画面に表示を切り替えることができます。

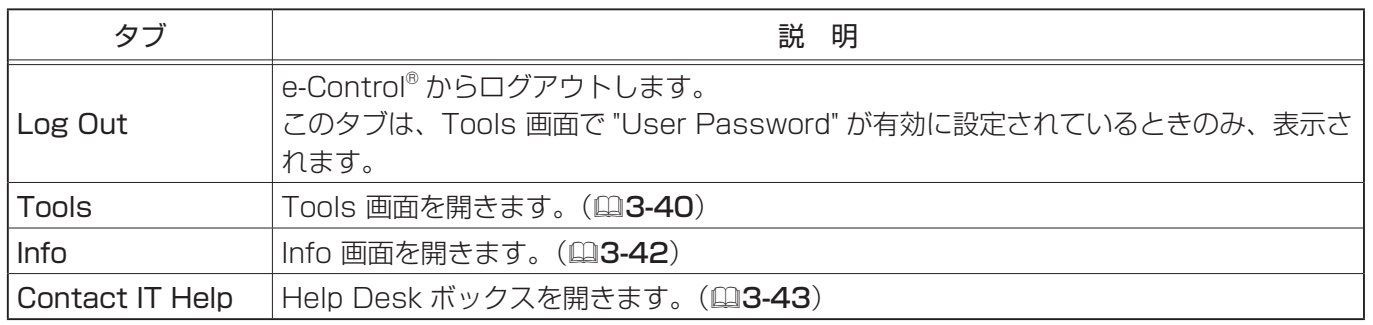

#### お知らせ

- Crestron e-Control® は、有線 LAN で接続している場合のみご使用ください。
- ●プロジェクター Web コントロールの"ネットワーク設定" (ロ3-19)で、"Crestron e-Control" が無効に 設定されていると、Crestron e-Control® はご利用いただけません。"Crestron e-Control" の設定を有効 にして一旦ブラウザを閉じ、再度ブラウザを起動して IP アドレスの入力からやり直してください。 ● Crestron e-Control®は、英語でのみ表示されます。 ● Crestron e-Control® を使用中に接続が切断されると、"Loading..." の画面が表示されます。本機とコン
- ピューターの接続を確認して、Web 画面を再表示して下さい。
- Crestron RoomView® は、Crestron Electronics, Inc. の提供する、マルチユーザリソース・マネジメント・ プログラムです。e-Controll® や、RoomViewTM Express、RoomViewTM Server Edition などの通信イ ンターフェースを使用して、プロジェクターやその他の AV 機器など、システム全体を一括して管理・制御 します。Crestron RoomView®、および RoomViewTM Express、RoomViewTM Server Edition につい ての詳細は、Crestron® のホームページ

URL:http://www.crestron.com (2012 年 5 月現在)

をご覧ください。

#### Crestron e-Control® (つづき)

#### メイン画面

メイン画面では、プロジェクターの基本的な制御を行 うことができます。

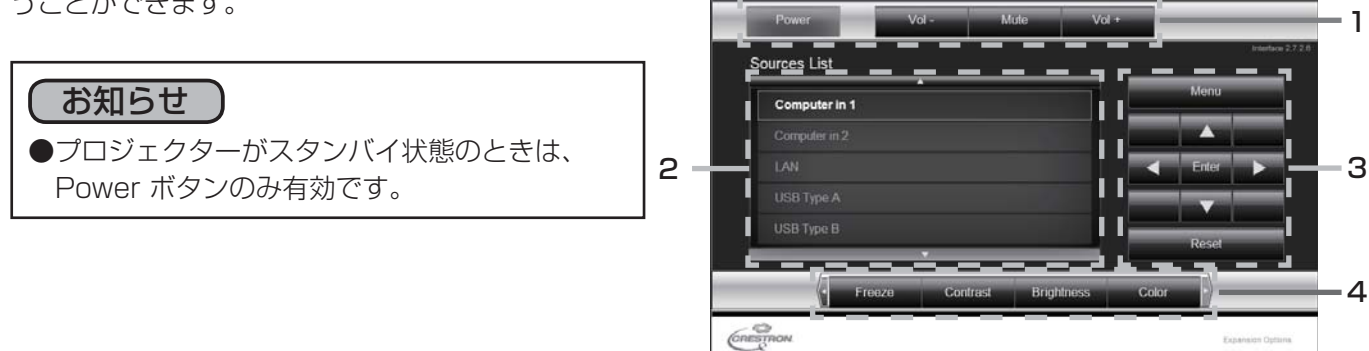

**HITACHI** 

<sup>1.</sup> 各ボタンで、以下の操作を行うことができます。

| ボタン            | 説 明                     |
|----------------|-------------------------|
| Power          | 本機の電源(ランプ)のオン/オフを設定します。 |
| Vol -/ Vol $+$ | 音量を調整します。               |
| Mute           | 消音のオン/オフを設定します。         |

2. ボタンをクリックして、映像の入力端子を切り替えることができます。 現在選択されている映像入力端子に追従して、カーソル位置が移動します。

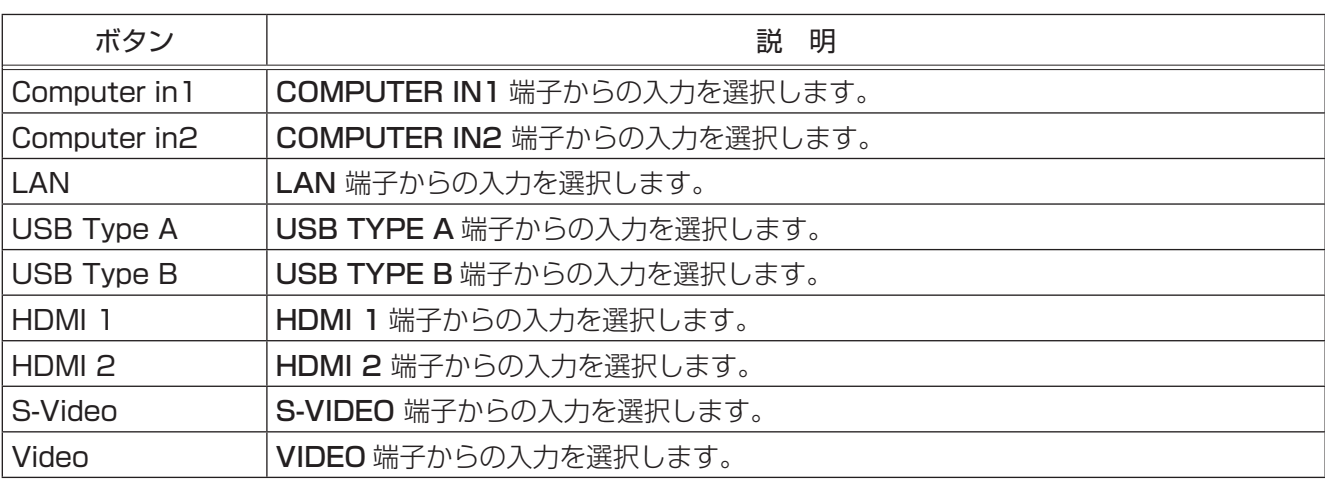

3. 付属品のリモコンのボタンと同じように操作することができます。

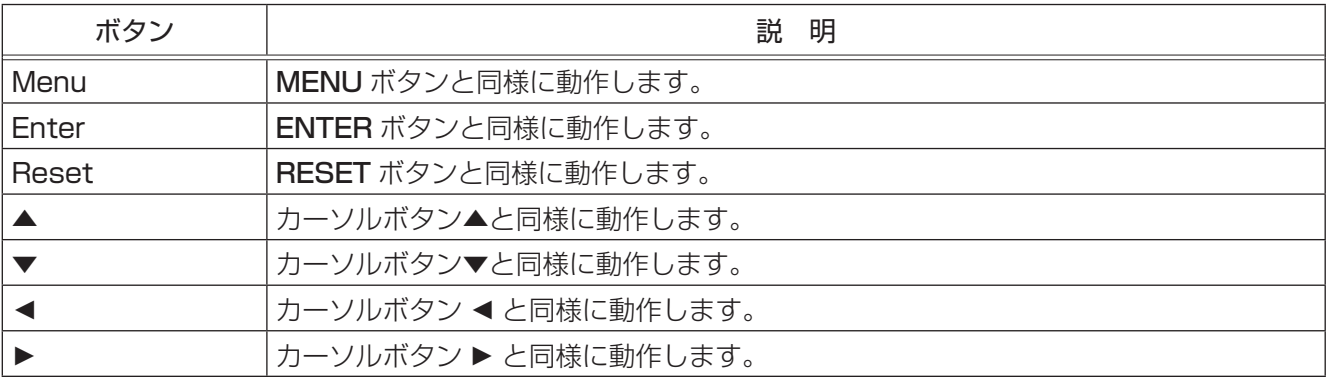

4. 各ボタンで、以下の操作を行うことができます。 表示されていないボタンは、(ボタンの)左右端にあるアイコン◀/▶をクリックすると表示されます。

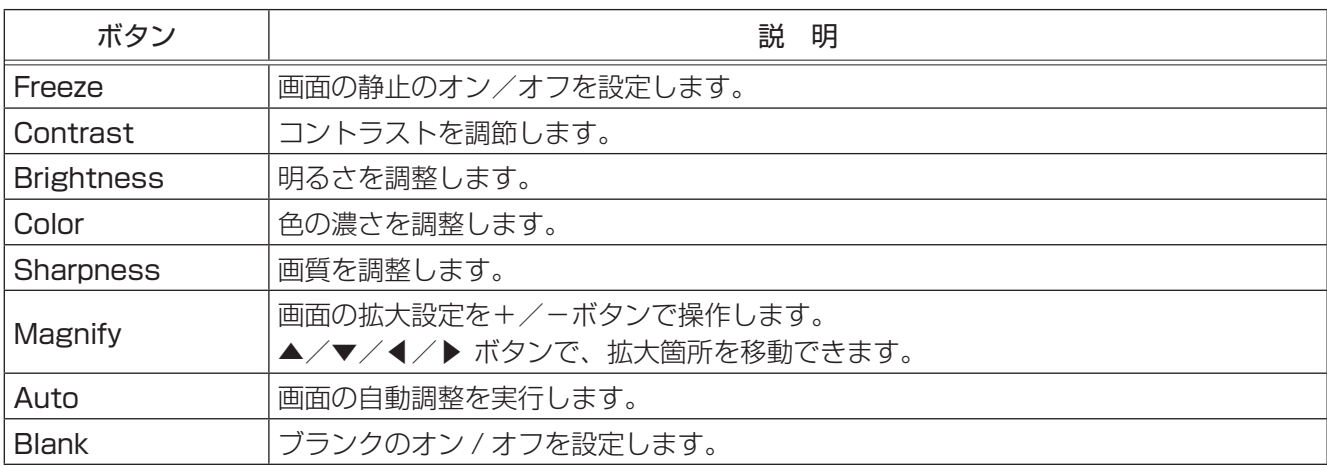

#### Crestron e-Control® (つづき)

#### Tools 画面

Tools 画面では、本機と Crestron® コントロールシ **HITACHI** ステムの設定を行います。 Crestron Control Projector пp User Password メイン画面に戻るには、[Exit]ボタンをクリックし 1 3 てください。 **Times** お知らせ HMask 255 255 255 0 4 2  $0000$ ●全角文字を使用すると、入力された文字は正し く設定されません。 ●全項目とも、空欄のまま設定することはできま  $\overbrace{\text{Cnesmon}}$ せん。

1. Crestron Control: Crestron® コントロールシステムに関する設定を行います。

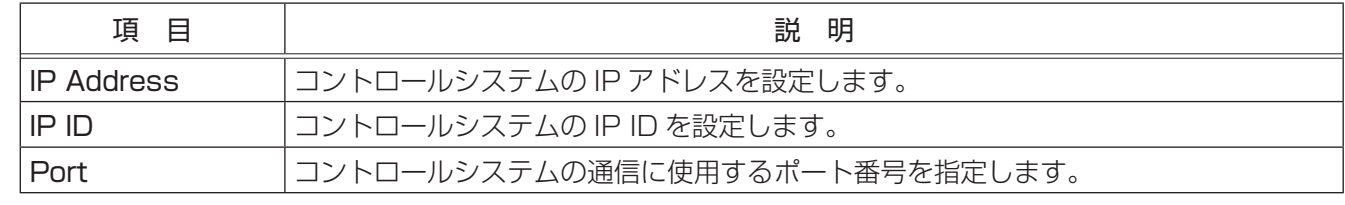

設定を反映させるには、各入力ボックス群の下にある[Send]ボタンをクリックしてください。

#### 2. Projector: 本機のネットワーク設定を行います。

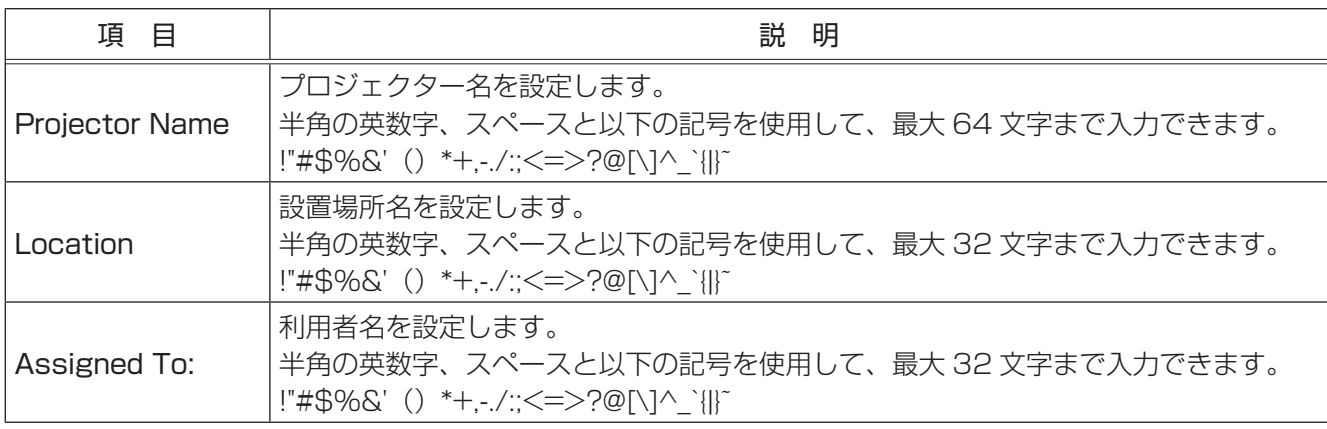

設定を反映させるには、各入力ボックス群の下にある [Send] ボタンをクリックしてください。

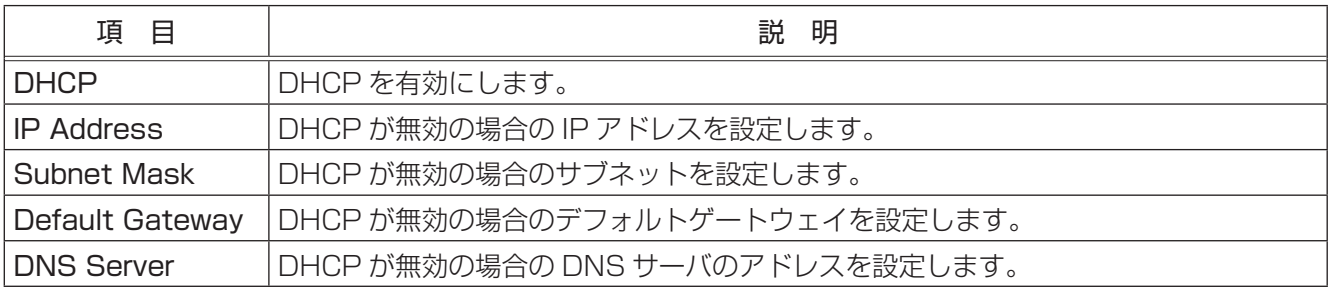

設定を反映させるには、各入力ボックス群の下にある [Send] ボタンをクリックしてください。

3. User Password:User Password を設定します。Crestron e-Control® を開始するときに User Password を要求するには、チェックボックスにチェックを入れてください。

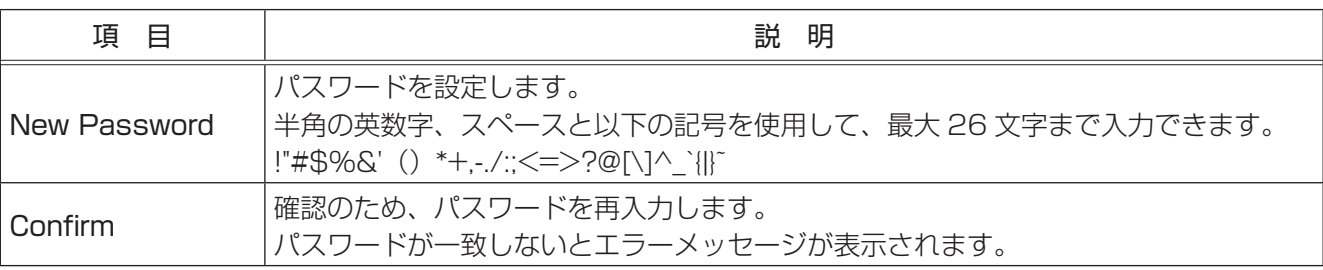

設定を反映させるには、各入力ボックス群の下にある「Sendl ボタンをクリックしてください。

4. Admin Password:Admin Password を設定します。Tools 画面を表示する前に Admin Password の入 力を要求するには、チェックボックスにチェックマークを入れてください。

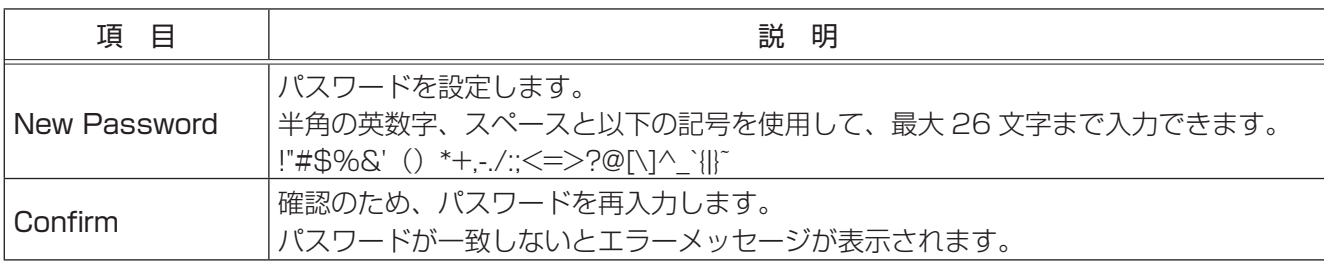

設定を反映させるには、各入力ボックス群の下にある [Send] ボタンをクリックしてください。

#### Crestron e-Control® (つづき)

#### Info 画面

現在の本機の設定と本機の状態を表示します。 メイン画面に戻るには、[Exit] ボタンをクリックして ください。

#### お知らせ

● 長い "Projector Name"、"Location"、および 本機の利用者名 ("Assigned To") は、途中ま でしか表示されない場合があります。

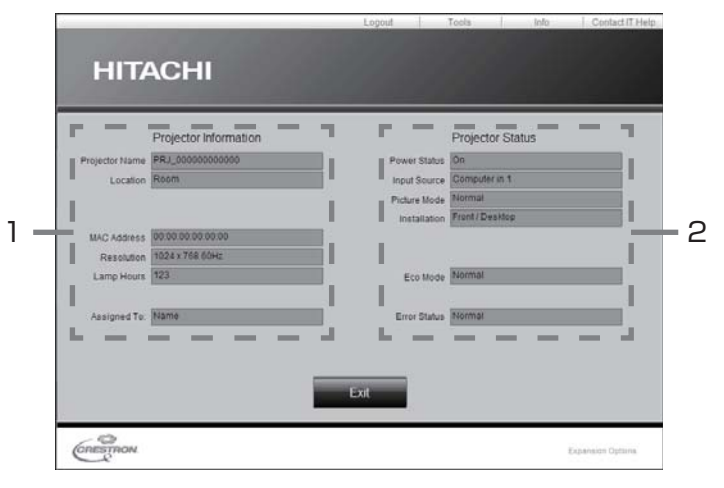

1. Projector Information: 本機の設定を表示します。

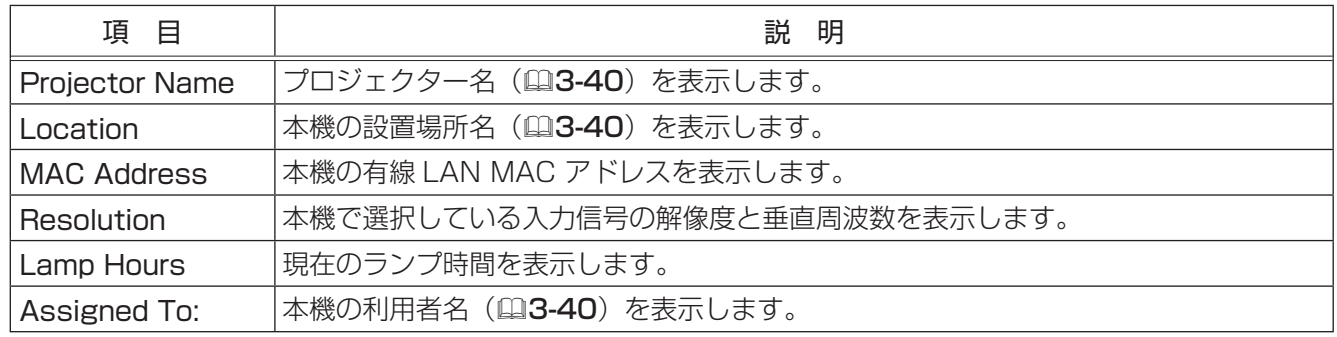

2. Projector Status: 本機の状態を表示します。

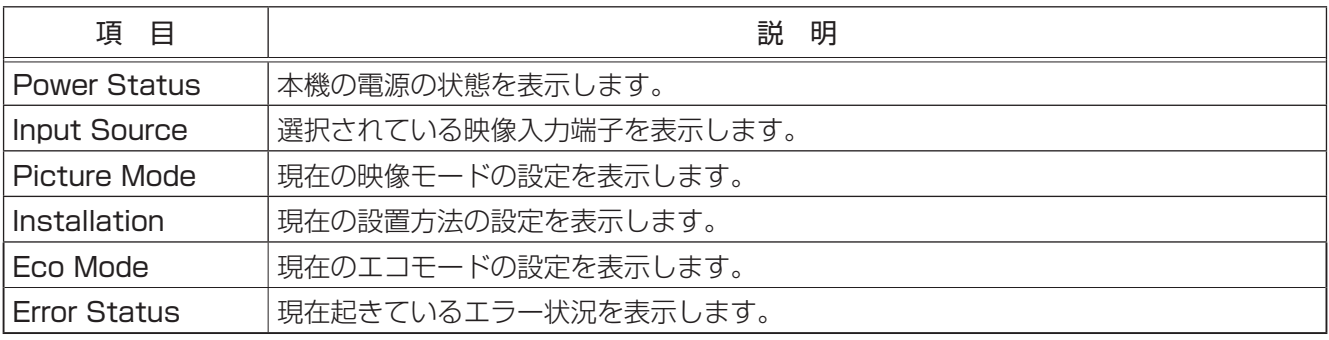

### Help Desk ボックス

Crestron RoomView® Express の管理者との間で、 メッセージを送受信することができます。 ボックスにメッセージを入力し、[Send]ボタンを クリックしてください。

■ ボタンをクリックすると、受信したメッセージ を確認することができます。

メッセージを送らずにこのボックスを閉じるには、右 上の [ X ] ボタンをクリックしてください。

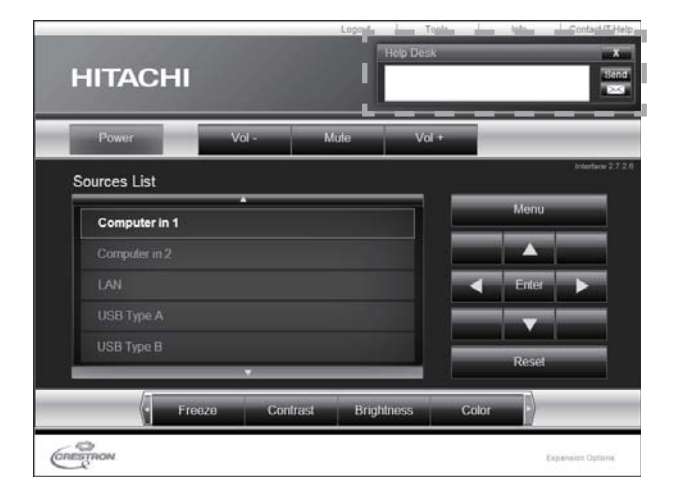

#### 緊急警告表示

Crestron RoomView® Express の管理者が緊急 メッセージを送信すると、e-Control® の画面上に右 のようにメッセージが表示されます。この緊急メッ セージには、チャット形式で返信メッセージを送るこ とができます。

緊急メッセージの下に表示されているボックスに、 メッセージを入力し、[Send] ボタンをクリックして ください。

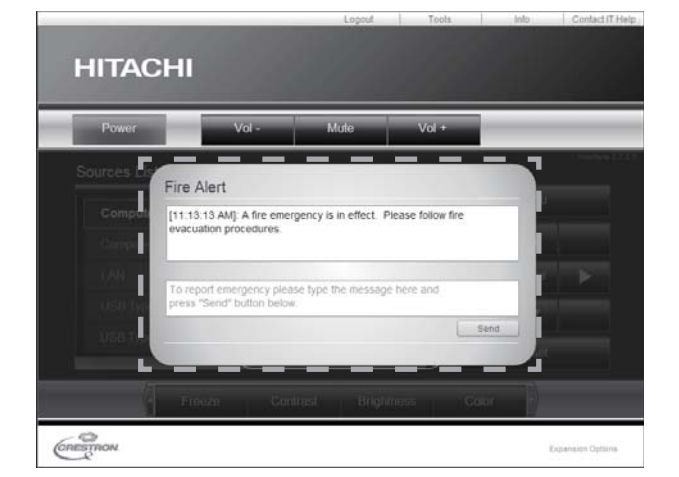

#### お知らせ

- ●緊急警告表示についての詳細は、Crestron RoomView® Express の説明書を参照してください。
- Crestron RoomView® からの緊急メッセージは、メッセンジャー機能(国3-49)のリアルタイムテキス トと同様に、プロジェクターの画面に表示されます。他のリアルタイムテキストが表示されているときは、 この緊急メッセージによってデータが上書きされます。ただし、表示優先度の高いリアルタイムテキストが 表示されている場合は上書きされず、緊急メッセージは表示されません。詳細はメッセンジャー機能のアプ リケーションに付属の説明書をご参照ください。

## 目的別設定

プロジェクター Web コントロールを使用すると、その場で本機の状態を確認したり制御する以外に、以下のよう な機能を使用することができます。

#### 電子メール機能による自動通知

本機にメンテナンスが必要な場合やエラーが発生したとき、指定したメールアドレスに自動的に警告メッセージを 送信させることができます。

警告メッセージを電子メールで自動通知するには、以下の手順にしたがって設定を行ってください。

#### ■メール設定

- 1) 選択画面 (ロ3-14) で [プロジェクター Web コントロール] を選択してください。
- 2)「ログオン」(四3-15)にしたがって、プロジェクター Web コントロールにログオンしてください。
- 3) メインメニューの「メール設定] をクリックしてください。
- 4) " メール送信"の「有効」チェックボックスをオンし、メールサーバーの IP アドレス、送信者/受信者の電 子メールアドレスを設定してください (四3-21)。
- 5) [適用] ボタンをクリックして、設定を保存してください。
- 6) 電子メールの設定が正しいことを確認して、「テストメール送信]ボタンをクリックしてください。 メール設定が正しく機能すれば、下のような形式のメールが指定したメールアドレスに送信されます。

件名: Test Mail <プロジェクター名> 本文: Send Test Mail Date <テスト実施日> Time <テスト実施時間> IP Address <本機の IP アドレス> MAC Address <本機の MAC アドレス>

#### ■障害通知設定

- 1) メインメニューの「障害通知設定] をクリックしてください。
- 2) 通知設定するエラー/警告項目を選択してください (13-22)。
- 3) "メール送信"の[有効]チェックボックスをオンにし、電子メールの件名と本文を入力します。 必要に応じて"警告時間"も設定してください (風3-23)。
- 4)「適用]ボタンをクリックして、設定を保存してください。

警告メッセージは、次のような形式の電子メールで送信されます。

件名 :<メール件名> <プロジェクター名> 本文 : <メール本文> Date <エラー/警告の発生日> Time <エラー/警告の発生時間> IP Address <本機の IP アドレス> MAC Address <本機の MAC アドレス>

#### お知らせ

●最大 5 つの受信電子メールアドレスを設定できます。

●本機の電源が突然切れた場合は、電子メールを送信できないことがあります。

#### SNMP による自動通知

SNMP を使えるネットワーク環境であれば、SNMP マネージャを使って本機のエラー/警告の通知を受け取る ことができます。

SNMP を使用して、本機のエラー/警告を自動通知するには、以下の手順にしたがって設定を行ってください。

#### ■ポート設定

- 1) 選択画面 (ロ3-14) で [プロジェクター Web コントロール] を選択してください。
- 2)「ログオン」(四3-15)にしたがって、プロジェクター Web コントロールにログオンしてください。
- 3) メインメニューの「ポート設定]をクリックしてください。
- 4) "SNMP ポート"の"ポートオープン"「有効]のチェックボックスをオンにして SNMP ポートを有効に してください。また、"トラップアドレス"に、SNMP トラップの宛先の IP アドレスを設定してください  $\left(\square 3\text{-}20\right)$
- 5) [適用] ボタンをクリックして設定を保存し、「ネットワークリスタート」(四3-36) にしたがってネットワー ク接続を再起動させてください。

#### ■セキュリティ設定

- 1) 選択画面で [プロジェクター Web コントロール] を選択してください。
- 2)「ログオン」にしたがって、プロジェクター Web コントロールにログオンしてください。
- 3) メインメニューの [セキュリティ設定] をクリックしてください。
- 4) "SNMP"を選択して、コミュニティ名を設定してください(23-27)。 コミュニティ名は、初期設定では "public" が設定されています。
- 5) [適用]ボタンをクリックして設定を保存し、「ネットワークリスタート」にしたがってネットワーク接続を 再起動させてください。

#### ■障害通知設定

- 1)選択画面で[プロジェクター Web コントロール]を選択してください。
- 2)「ログオン」にしたがって、プロジェクター Web コントロールにログオンしてください。
- 3) メインメニューで [障害通知設定] をクリックしてください。
- 4) 通知設定する各エラー/警告項目を選択してください (囚3-22)。
- 5) SNMP トラップ"の「有効] チェックボックスをオンにしてください (四3-23)。
- 5) [適用] ボタンをクリックして、設定を保存してください。

#### お知らせ

- SNMP 機能の実行はネットワーク管理者が行うことをお勧めします。
- SNMP によって本機を監視できるようにするには、SNMP マネージャがコンピュータにインストールされて いる必要があります。

#### 目的別設定(つづき)

#### スケジュール機能

スケジュール機能を使うと、指定した日時に指定したイベントを自動的に実行させることが出来ます。 スケジュール機能は、3 種類の日程で、5 種類のイベントを実行することができます。日程、イベントの詳細につ いては「スケジュール設定」(四3-36, 37) をご参照ください。 スケジュールを登録するには、以下の手順にしたがって設定を行ってください。

#### ■日時設定

- 1) 選択画面(四3-14)で「プロジェクター Web コントロール]を選択してください。
- 2)「ログオン」(四3-15)にしたがって、プロジェクター Web コントロールにログオンしてください。
- 3) メインメニューの [日付 / 時刻設定] をクリックして、日時を設定してください (回3-26)。
- 4) [適用] ボタンをクリックして、設定を保存してください。 サマータイムや SNTP の設定を変更した場合は、「ネットワークリスタート」(四3-36)にしたがってネッ トワーク接続を再起動させてください。

#### ■スケジュール設定

- 1) 選択画面 (23-14) で [プロジェクター Web コントロール] を選択してください。
- 2)「ログオン」にしたがって、プロジェクター Web コントロールにログオンしてください。
- 3) メインメニューの[スケジュール設定]をクリックしてください。
- 4) 設定するスケジュールの日程項目を選択し、[有効]チェックボックスをオンにしてスケジュールを有効に してください。特定日のスケジュールを設定する場合は、日付(月/日)を入力してください(四3-24, 25)。
- 5) [適用]ボタンをクリックして、設定を保存してください。
- 6) スケジュールを実行する時間、イベントを設定し、「登録」ボタンをクリックしてください。 リストに表示されたスケジュールを削除したい場合は、[削除]ボタンを、リストに表示されたすべてのイベ ントを削除するには[初期化]ボタンをクリックしてください。

#### お知らせ

- ●スケジュールの優先順位は、1)特定日、2)曜日、3)毎日の順になります。
- ●同日の同時刻に複数のイベントを設定すると、"電源 オン"のイベントは最後に実行されます。
- ●同じ日に実行するイベントは、1つの特定日に設定してください。複数の特定日に同じ日付を設定すると、 特定日の番号(1~5)が最も小さい特定日に設定されたイベントのみが実行されます。
- ●優先順位を高く設定されたテキストデータが表示されている間は、スケジュール機能での"メッセンジャー" のイベントはされません。

●内蔵時計の時間は、ずれたり初期化されてしまう場合があります。正確な時間を維持するためには、SNTP を使用することをお勧めします。

- " 電源 オン " スケジュール設定が 1 つでも登録されていれば、本機がスタンバイ状態のときに POWER イ ンジケータがおよそ 3 秒間周期で緑色に点滅します。
- ●スケジュール機能をご使用になるためには、本機に電源が供給されている必要があります。本機の POWER インジケータが橙色または緑色に点灯していることを確認してください。
- ●「設置」メニューの「スタンバイモード」(四2-17)が「省電力」に設定されていると、本機がスタンバイ 状態のときにはスケジュールが実行されません。スケジュールを有効にする際には、「スタンバイモード」を 「通常」に設定してください。

コンピュータからネットワーク経由で静止画像(マイ イメージ)を本機に転送し、表示させることができます。

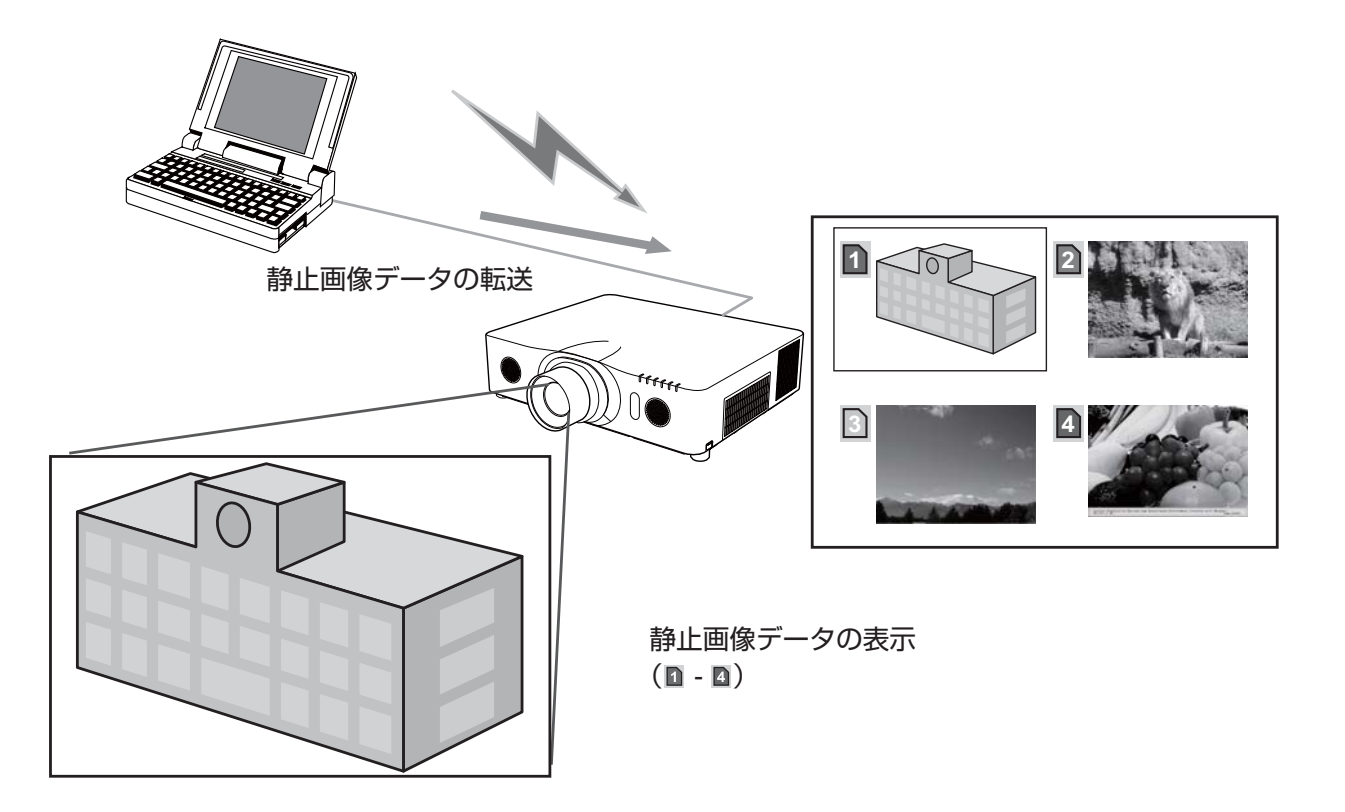

#### マイ イメージの転送と登録

マイ イメージの転送には、コンピュータに専用のアプリケーションをインストールする必要があります。このア プリケーションはホームページからダウンロードできます。

http://www.hitachi.co.jp/proj/

アプリケーションに関する説明は、アプリケーションに付属の説明書をご覧ください。

#### お知らせ )

●最大 4 つの画像データを本機に転送、登録することができます。

#### マイ イメージの表示と削除

マイ イメージを表示、あるいは削除するには、本機のマイ イメージメニューを操作してください。

- 1) 本機の電源を入れ、詳細メニューを表示させます(22-2, 3)。
- 2) 「ネットワーク」メニューの「マイ イメージ」(ロ2-38) を選択し、マイ イメージメニューを表示します。
- 3) メニューから、表示したい画像を選択し、カーソルボタン▶または ENTER ボタンを押してください。
- 4) 表示中の画像を削除するには、削除したい画像を選択し、RESET ボタンを押してください。 削除を確認するダイアログが表示されたら、カーソルボタン▶を押してください。

#### ( お知らせ )

- ●マイ イメージは、マイ イメージ機能を割り当てた MY BUTTON (1~4) (22-28) でも表示することが できます。また、プロジェクター Web コントロール (国3-28) で表示、削除することもできます。
- ●マイ イメージ機能で本機に転送した画像は、スケジュール機能を使用して表示することができます (回3-25)。
- USB ディスプレイ機能の使用中にマイ イメージを表示させると、USB ディスプレイのアプリケーション、 "LiveViewer Lite for USB" が終了します。"LiveViewer Lite for USB" を再起動するには、マイ イメージ の表示を終了してください。
- ●無線 LAN と有線 LAN で、同時にマイ イメージ画像を本機に転送すると、本機がデータを正常に処理でき ない場合があります。

#### ポート設定

マイ イメージの転送を行う前に、Web コントロールで、下記の通り通信ポートと、必要に応じてセキュリティを 設定してください。

#### ■ポート設定

- 1)選択画面(四3-14)で「プロジェクター Web コントロール]を選択してください。
- 2)「ログオン」(四3-15)にしたがって、プロジェクター Web コントロールにログオンしてください。
- 3) メインメニューの「ポート設定]をクリックしてください。
- 4) "マイ イメージポート(ポート :9716)"の"ポートオープン"[有効] のチェックボックスをオンにして マイ イメージポートを有効にしてください (回3-20)。
- 認証設定が必要な場合は、"認証"[有効]のチェックボックスをオンにして認証を有効にしてください。
- 5) [適用] ボタンをクリックして設定を保存し、「ネットワークリスタート」(四3-36) にしたがってネットワー ク接続を再起動させてください。

#### ■セキュリティ設定

マイ イメージポートの認証設定を有効にした場合は、以下の設定が必要です。

- 1)選択画面で「プロジェクター Web コントロール]を選択してください。
- 2)「ログオン」にしたがって、プロジェクター Web コントロールにログオンしてください。
- 3) メインメニューの「セキュリティ設定] をクリックしてください。
- 4) "ネットワーク制御"を選択し、認証パスワードを設定してください (四3-27)。
- 5)[適用]ボタンをクリックして、設定を保存してください。

#### ( お知らせ )

- "セキュリティ設定"で設定した認証パスワードは、ネットワーク制御ポート 1 (ポート:23)、ネットワー ク制御ポート2(ポート :9715)、PJLink™ ポート(ポート :4352)、マイ イメージポート(ポート :9716)、 メッセンジャーポート(ポート :9719)で共通です。
- ●新しい設定は、ネットワーク接続を再起動した後に有効になります。設定を変更したら、必ずメインメニュー の「ネットワークリスタート]をクリックしてネットワーク接続を再起動させてください。

メッセンジャー

メッセンジャー機能を使うと、テキストデータをネットワーク経由で本機に転送し、表示させることができます。 テキストデータをネットワーク経由で転送してリアルタイムで表示させる方法と、あらかじめネットワーク経由で 本機に転送・登録されたテキストから選択して、1つずつ表示させる方法が可能です。

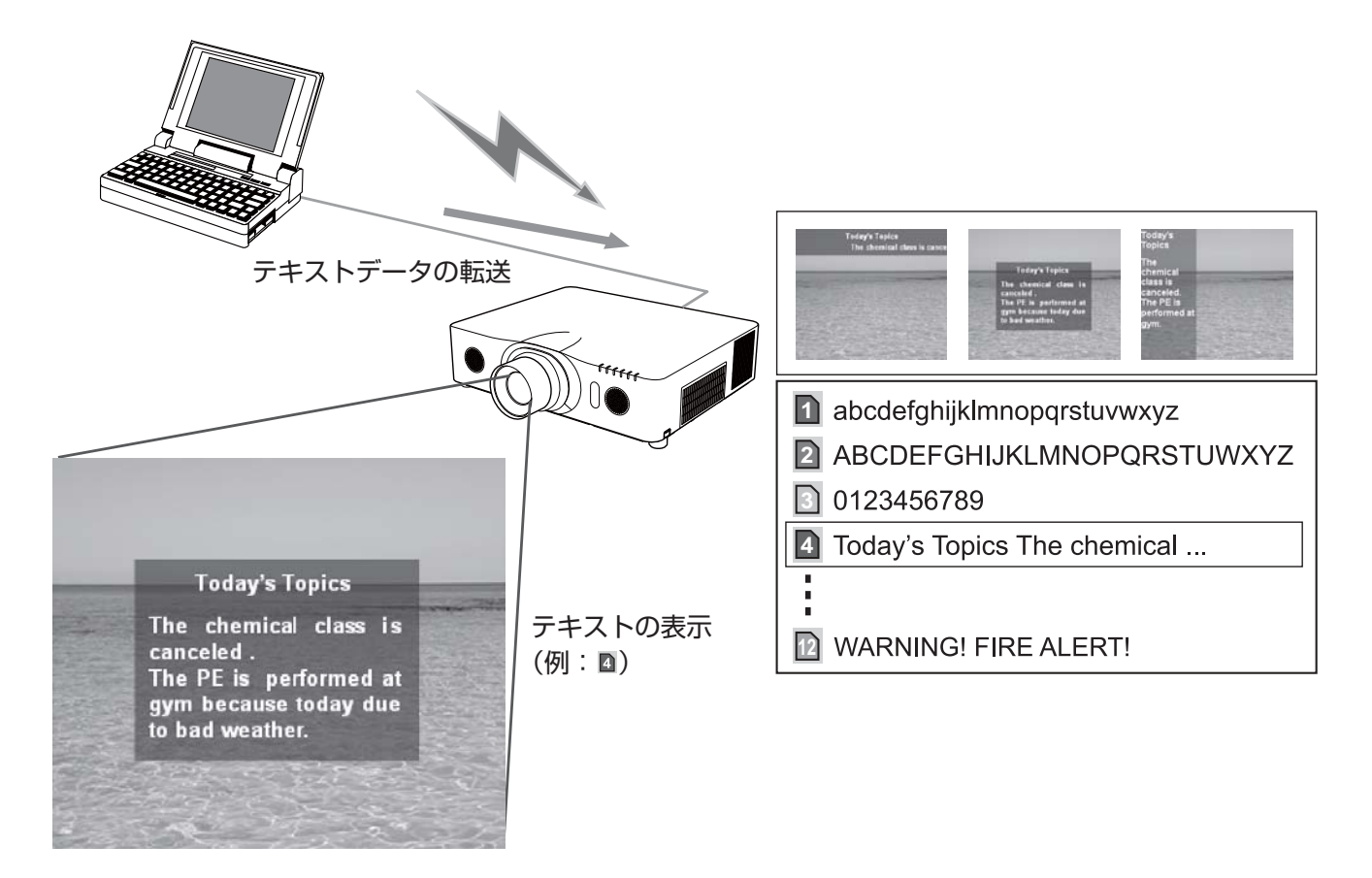

#### テキストデータの転送・表示

メッセンジャー機能を使用するには、コンピュータに専用のアプリケーションをインストールしてください。テキ ストデータを編集、転送、表示させるには、このアプリケーションをご利用ください。このアプリケーションはホー ムページからダウンロードできます。

http://www.hitachi.co.jp/proj/

アプリケーションに関する説明は、アプリケーションに付属の説明書をご覧ください。

#### お知らせ )

●本機には最大 12 項目のテキストデータを登録することができます。

- ●転送されたテキストデータは、メッセンジャー機能を割り当てた MY BUTTON (1~4) (ロ2-28) でも 表示することができます (四2-28)。
- ●メッセンジャー機能で本機に転送したテキストデータは、スケジュール機能を使用して表示することができ ます(四3-25)。ただし、優先順位の高いテキストデータが表示されている間は、スケジュール機能でのテ キストデータの表示はされません。

#### ポート設定

テキストデータの転送を行う前に、Web コントロールで、下記の通り通信ポートと、必要に応じてセキュリティ を設定してください。

#### ■ポート設定

- 1) 選択画面 (ロ3-14) で [プロジェクター Web コントロール] を選択してください。
- 2)「ログオン」(四3-15)にしたがって、プロジェクター Web コントロールにログオンしてください。
- 3) メインメニューの「ポート設定] をクリックしてください。
- 4) "メッセンジャーポート(ポート :9719)"の"ポートオープン"[有効] のチェックボックスをオンにしてメッ センジャーポートを有効にしてください (回3-20)。
	- 認証設定が必要なときは、"認証"[有効]のチェックボックスをオンにして認証を有効にしてください。
- 5) [適用] ボタンをクリックして設定を保存し、「ネットワークリスタート」(四3-36) にしたがってネットワー ク接続を再起動させてください。

#### ■セキュリティ設定

メッセンジャーポートの認証設定を有効にした場合は、以下の設定が必要です。

- 1) 選択画面で「プロジェクター Web コントロール]を選択してください。
- 2)「ログオン」にしたがって、プロジェクター Web コントロールにログオンしてください。
- 3) メインメニューの「セキュリティ設定]をクリックしてください。
- 4) [ネットワーク制御] を選択し、認証パスワードを設定してください (回3-27)。
- 5)「適用]ボタンをクリックして、設定を保存してください。

#### お知らせ

- " セキュリティ設定" で設定した認証パスワードは、ネットワーク制御ポート1 (ポート:23)、ネットワー ク制御ポート2(ポート :9715)、PJLink™ ポート(ポート :4352)、マイ イメージポート(ポート :9716)、 メッセンジャーポート(ポート :9719)で共通になります。
- ●新しい設定は、ネットワーク接続を再起動した後に有効になります。設定を変更したら、必ずメインメニュー の「ネットワークリスタート]をクリックしてネットワーク接続を再起動させてください。

# ネットワークブリッジ

本機は、ネットワークプロトコルとシリアルインタフェースの相互変換を行うネットワークブリッジ機能に対応し ています。

ネットワークブリッジ機能を使うと、本機と RS-232C 通信で接続した外部機器を、本機とネットワーク(有線 /無線 LAN)で接続したコンピュータから、ネットワーク端末と同様に制御することができます。

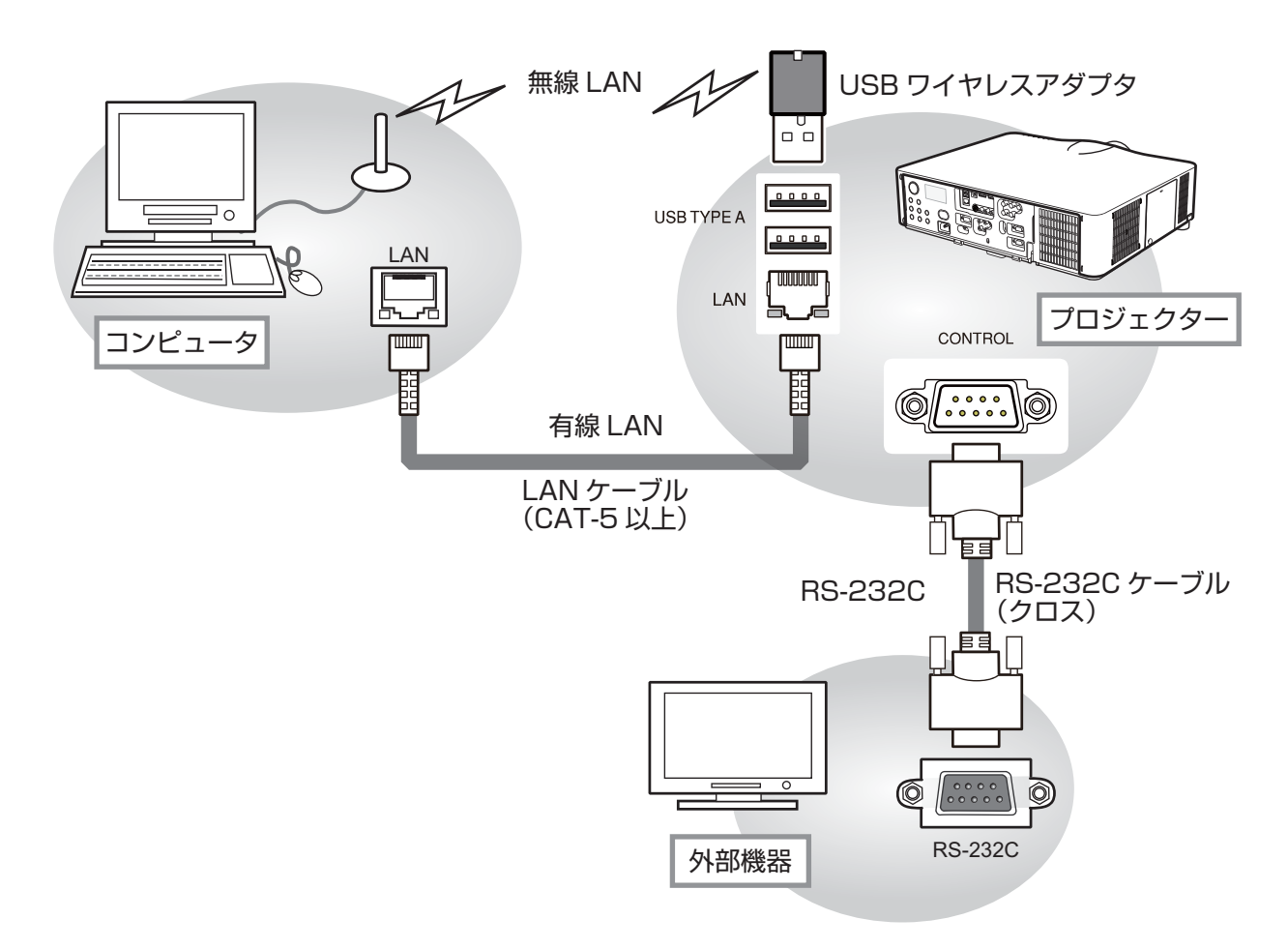

#### 機器の接続

- 1) 有線LANを使用する場合は本機のLAN端子とコンピュータのLAN端子をLANケーブルで接続してください。 無線 LAN を使用する場合は、本機の USB TYPE A 端子に USB ワイヤレスアダプタ(別売品)を挿入してく ださい。
- 2) 本機の CONTROL 端子と外部機器の RS-232C 端子を、RS-232C 通信用に RS-232C ケーブルで接続し ます。

#### お知らせ )

●接続の前に接続する各機器の説明書をお読みになり、正しく接続してください。RS-232C の接続については、 本機と接続する外部機器の端子の仕様を確認の上、適切な通信ケーブルを使用してください。

#### 通信ポート

Web コントロールで、下記の通り本機の通信ポートを設定してください。

- 1) 選択画面(四3-14)で「プロジェクター Web コントロール]を選択してください。
- 2)「ログオンI (四3-15) にしたがって、プロジェクター Web コントロールにログオンしてください。
- 3) メインメニューの [ポート設定] をクリックしてください。
- 4) "ネットワークブリッジポート"の"ポート番号" を入力してください (日3-20)。 1024 ~ 65535 の範囲(但し、4352、5500、5900、9715、9716、9719、9720、41794 を除く) で任意に設定することができます。工場出荷時は、9717 が設定されています。
- 5) [適用] ボタンをクリックして設定を保存し、 「ネットワークリスタート」(ロ3-36) にしたがってネットワー ク接続を再起動させてください。

#### 通信設定

本機のネットワークブリッジに関する通信設定は、本機の「通信設定」メニューから設定を行ってください。

- 1) 本機の電源を入れ、詳細メニューを表示させてください(①2-2, 3)。
- 2)「その他」メニューの「特別な設定」から「通信設定」を選択し、「通信設定」メニュー(22-32)を表示し てください。
- 3)「通信タイプ」で、 「ネットワークブリッジ」を選択してください。
- 4)「シリアル設定」で、 「ボーレート」と「パリティ」を、接続した外部機器との RS-232C 通信に合わせて選択 してください。

#### ボーレート :4800bps / 9600bps / 19200bps / 38400bps

パリティ :なし/奇数/偶数

それ以外の RS-232C 通信に関する本機の設定は、以下の通りです。

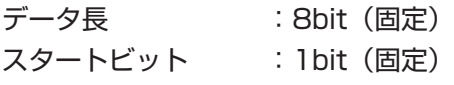

- ストップビット :1bit(固定)
- 5)「通信方式」で、接続した外部機器、またはコンピュータの仕様に合わせた方式を選択してください。

通信方式 :半二重通信/全二重通信

半二重通信を選択した場合は、接続した外部機器の仕様に合わせ、「応答データ受信期間」も設定してください。 応答データ受信期間 :オフ/ 1s / 2s / 3s

#### お知らせ )

●工場出荷時、「通信タイプ」は「オフ」に設定されています。

●通信方式の設定が適切でないと、外部機器を正しく制御することができませんのでご注意ください。

●「通信タイプ」を「ネットワークブリッジ」に設定している時は、CONTROL 端子経由で RS-232C コマ ンドを受信できません。

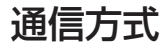

本機でのネットワークブリッジの通信方式は、半二重通信と全二重通信を選択することができます。

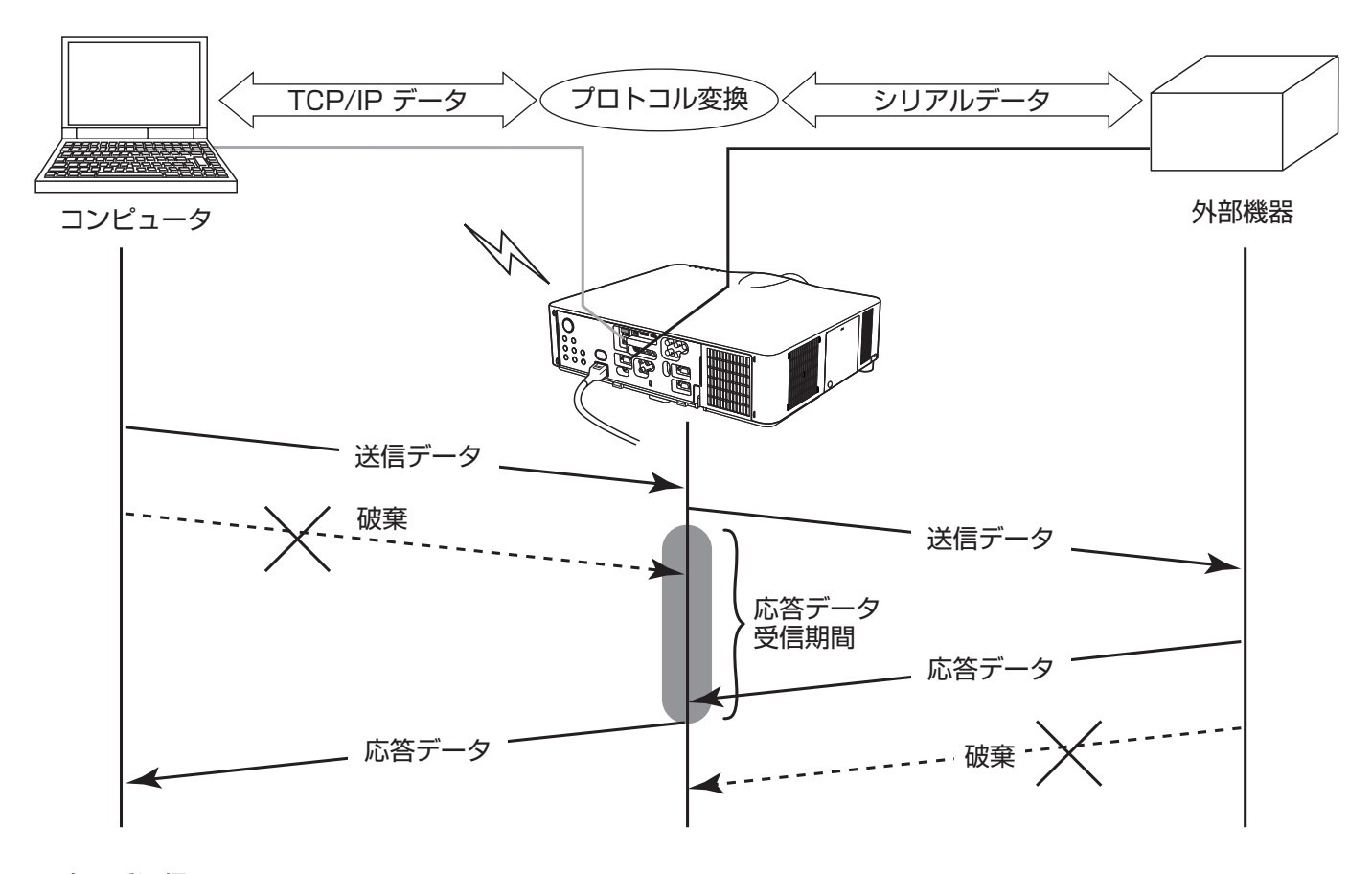

#### ■半二重通信

この方式では、本機は一度に送信または受信のどちらか一方のみ行います。

コンピュータから本機を経由して一度外部機器へデータを送信すると、外部機器からの応答データを受信するか、 一定の時間(応答データ受信期間)が経過するまで、本機はコンピュータとの送受信を行いません。本機は、デー タの送信と受信を制御し、通信の同期をとります。

#### ■全二重通信

この方式では、本機は外部機器の応答を監視せず、コンピュータと外部機器の両方と随時に送受信を行います。 コンピュータと外部機器の双方から非同期でデータが送信されます。送信データと応答データの同期をとりたい ときは、コンピュータから、送受信の制御を行ってください。

#### お知らせ

●半二重通信では、本機は一度に最大 254 バイトまで送信できます。

●半二重通信方式でも、外部機器からの応答を監視しないシステムでは、「応答データ受信期間」を「オフ」に 設定すると、コンピュータからのコマンドを連続して送信することができます。工場出荷時は「オフ」に設 定されています。

●全二重通信方式で、コンピュータから送受信の制御を行う場合も、本機のデータ処理状況によっては、送受 信データに欠落が生じ、正しく制御できない場合があります。

# ネットワークからのコマンド制御

ネットワーク経由で RS-232C コマンドを使用し、本機を操作、設定することができます。

#### コマンド制御ポート

コマンド制御には、以下の 2 ポートが割り当てられています。

- ・TCP #23 (ネットワーク制御 ポート 1 (ポート :23))
- ・TCP #9715 (ネットワーク制御 ポート 2 (ポート :9715))

ネットワーク経由で本機をコマンド制御するには、Web コントロールで、下記の通り通信ポートと、必要に応じ てセキュリティを設定してください。

#### ■ポート設定

- 1) 選択画面(四3-14)で「プロジェクター Web コントロール]を選択してください。
- 2)「ログオン」(四3-15) にしたがって、プロジェクター Web コントロールにログオンしてください。
- 3) メインメニューの「ポート設定]をクリックしてください。
- 4) "ネットワーク制御 ポート1(ポート:23)"の"ポートオープン"[有効]のチェックボックスをオンにしてネッ トワーク制御 ポート 1 を有効にしてください (四3-20)。 認証設定が必要なときは、"認証"[有効]のチェックボックスをオンにして認証を有効にしてください。
- 4) "ネットワーク制御 ポート2(ポート:9715)"の "ポートオープン"[有効]のチェックボックスをオンに してネットワーク制御 ポート 2 を有効にしてください。 認証設定が必要なときは、"認証"[有効]のチェックボックスをオンにして認証を有効にしてください。
- 5) [適用] ボタンをクリックして設定を保存し、「ネットワークリスタート」(四3-36) にしたがってネットワー ク接続を再起動させてください。

#### ■セキュリティ設定

ネットワーク制御 ポート 1 / 2 の認証設定を有効にした場合は、以下の設定が必要です。

- 1) 選択画面で「プロジェクター Web コントロール]を選択してください。
- 2)「ログオン」にしたがって、プロジェクター Web コントロールにログオンしてください。
- 3) メインメニューの [セキュリティ設定] をクリックしてください。
- 4) "ネットワーク制御"を選択し、認証パスワードを設定してください (ロ3-27)。
- 5) [適用] ボタンをクリックして、設定を保存してください。

#### お知らせ )

- ●コマンド制御は、ネットワーク制御 ポート 1 (ポート:23)、ネットワーク制御 ポート 2 (ポート:9715) の2ポートでのみ可能です。
- " セキュリティ設定"で設定した認証パスワードは、ネットワーク制御ポート 1 (ポート :23)、ネットワー ク制御 ポート 2(ポート :9715)、PJLinkTM ポート(ポート :4352)、 マイ イメージポート(ポート :9716)、 メッセンジャーポート(ポート :9719)で共通になります。
- ●新しい設定は、ネットワーク接続を再起動した後に有効になります。設定を変更したら、必ずメインメニュー の「ネットワークリスタート]をクリックしてネットワーク接続を再起動させてください。

#### コマンド形式

通信ポートによってコマンド形式に一部違いがあります。

#### ■ TCP #23

・送信データ形式

RS-232C 通信と同じコマンドをそのまま使用できます。

コマンドの詳細については【技術情報編】「RS-232C 通信によるコマンド制御」(24-11, 12)を、対応コ マンドについては 【技術情報編】 「RS-232C /ネットワークコマンド一覧」 (囚4-14~32) をご参照ください。

・ 応答データ形式

RS-232C 通信と同じ応答を返しますが、認証エラーが発生した場合に、(5)の応答を返します。

応答に関する詳細は、【技術情報編】「RS-232C 通信によるコマンド制御| (国4-12) をご参照ください。

- (1) ACK 応答 :06h
- (2) NAK 応答 :15h
- (3)エラー応答 :1Ch + 0000h (0000h:エラーコード)
- (4) データ応答 : 1Dh + xxxxh (xxxxh : データ)

(5)認証エラー応答 :1Fh + 0400h (0400h:認証エラーコード)

#### ■ TCP #9715

・ 送信データ形式

以下のように、RS-232C コマンドの先頭にヘッダ (1 バイト)、データ長(1 バイト)を、 末尾に、チェックサム (1 バイト)、接続 ID (1 バイト) を加えます。

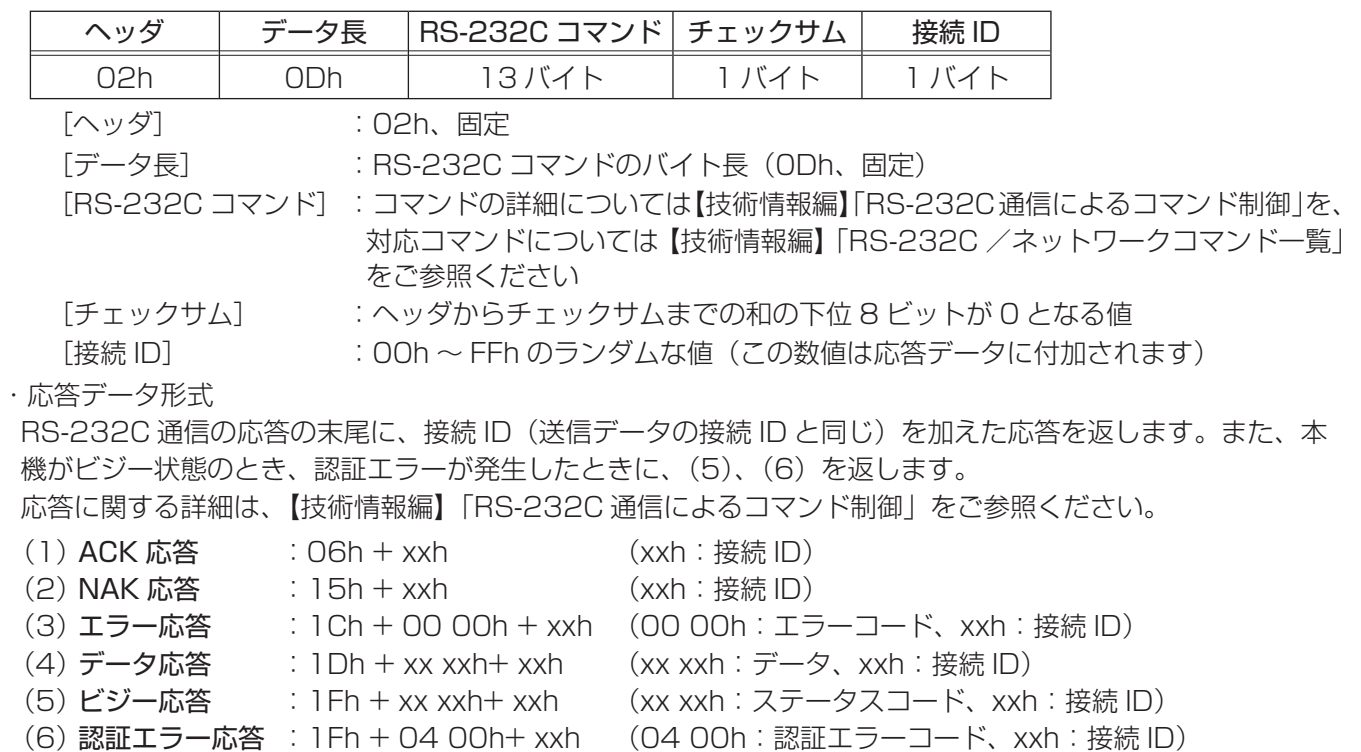

#### お知らせ)

●本機が未定義のコマンドあるいはデータを受け取った場合は、動作を保証できません。

●応答コードと他のコードの間隔は 40ms 以上あけてください。

●ウォームアップ中(ランプ点灯動作中)、本機はコマンドを受信できません。

#### ネットワーク接続の自動切断

接続後に 30 秒間通信がなければ、TCP 接続は自動的に切断されます。

#### 認証

本機の認証には MD5 (Message Digest 5) というアルゴリズムを使用しています。認証機能を有効にして本機 をコマンド制御するには、本機から送信されるランダムな 8 バイトデータと認証パスワードを、MD5 アルゴリズム で処理した認証データを、送信コマンドの先頭に追加する必要があります。

#### (例) 認証パスワード:password ランダムな 8 バイトデータ:a572f60c

- 1) 本機とコンピュータをネットワークで接続し、本機からランダムな 8 バイトデータを受信します。
- 2) 受信したランダムな 8 バイトデータと認証パスワードを結合した値、 a572f60cpassword を MD5 アルゴリズムで処理します。
- 3) MD5 アルゴリズムでの処理の結果、 e3d97429adffa11bce1f7275813d4bde という認証データを得られます。 5) 認証データをコマンドの先頭に付加し、
- e3d97429adffa11bce1f7275813d4bde +コマンド というデータを送信します。
- 6) 送信データが正しければ、コマンドが実行されて ACK またはデータ応答が返されます。送信データが正しく ない場合、認証エラー応答が返されます。

お知らせ

●ネットワークで接続している間、2回目以降のコマンドデータ送信では認証データを省略できます。

# トラブルシューティング

本機のネットワーク機能に関して、以下のような現象が起きている場合は、故障ではない場合があります。修理を 依頼される前に下表に従ってご確認のうえ、必要に応じて処置してください。処置後も現象が改善しない場合は販 売店にご相談ください (四巻末)。

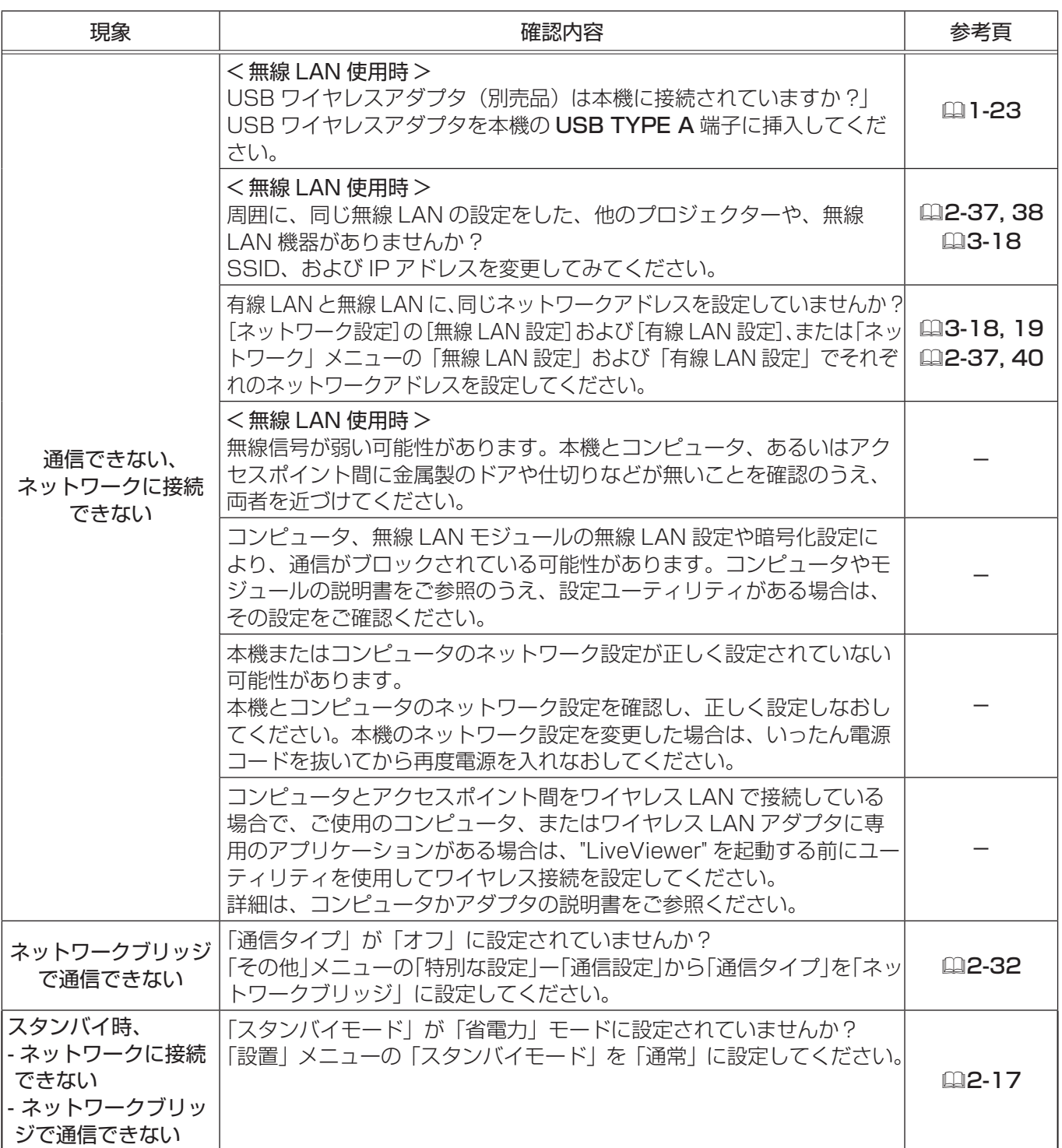

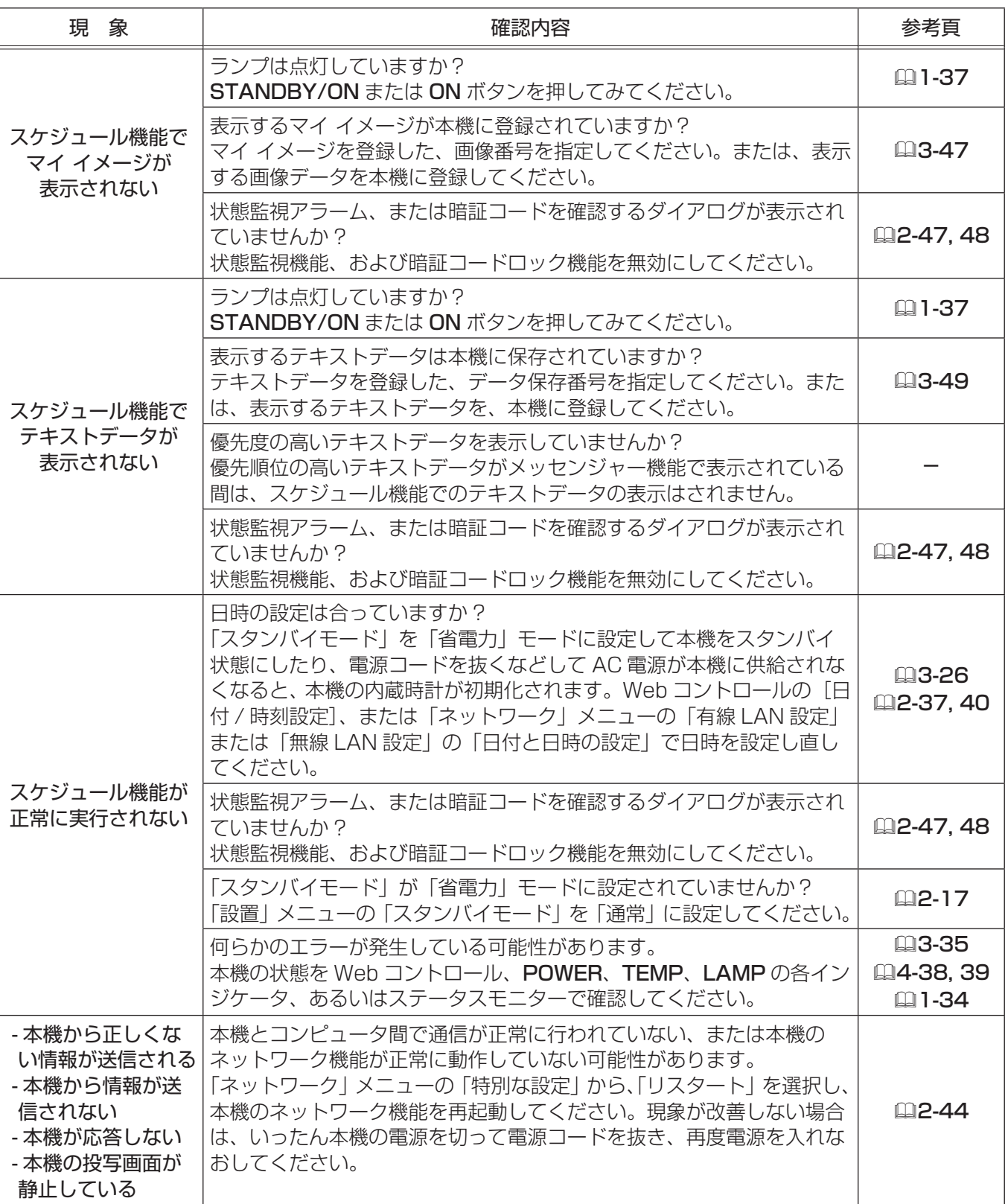

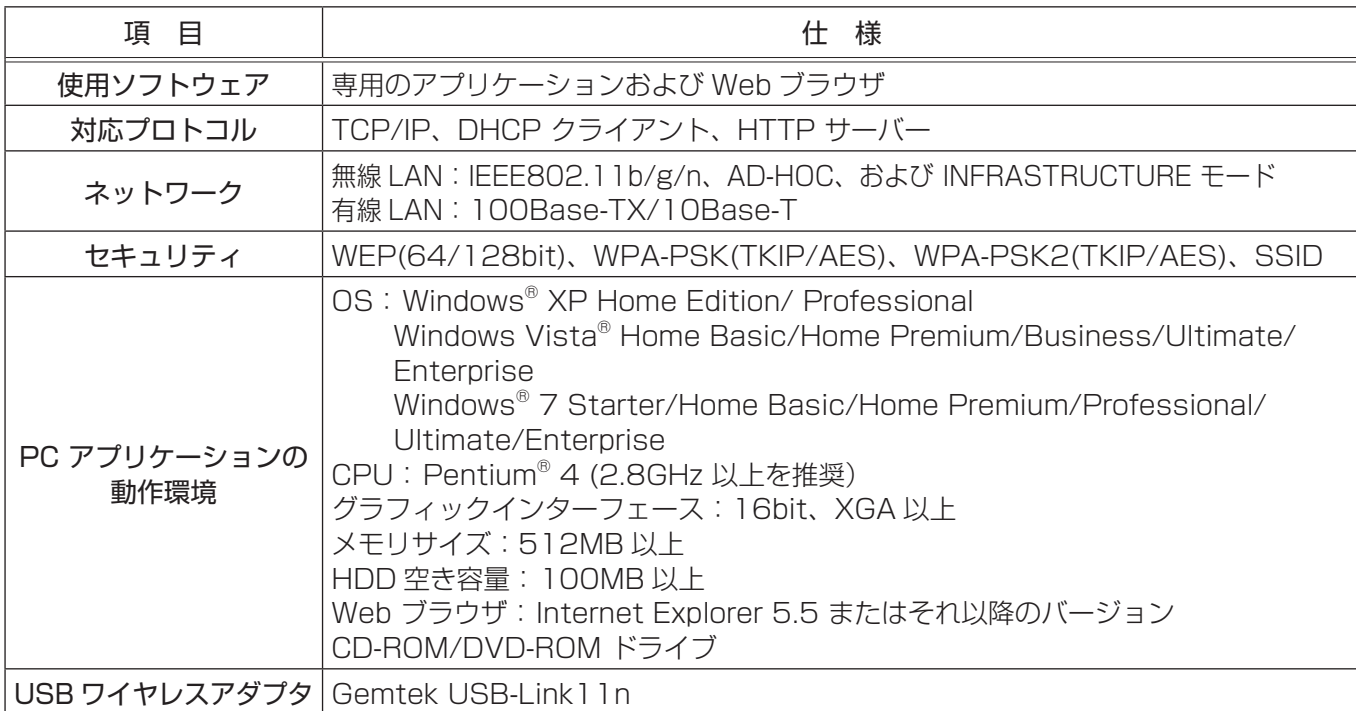